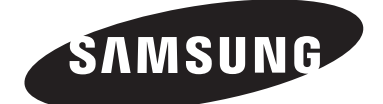

# **LCD TV** LE23R51B LE23R41B

# Instructions d'utilisation

Avant de faire fonctionner l'appareil, lisez attentivement ce manuel et conservez-le en vue d'une utilisation ultérieure.

# **MENUS A L'ÉCRAN AFFICHAGE PC IMAGE DANS IMAGE (PIP) TÉLÉTEXTE**

Enregistrez vos produits Samsung en vous connectant sur : www.samsung.com/global/register

### Précautions lors de l'affichage d'une image fixe

Une image fixe pour endommager de manière permanente votre écran de télévision.

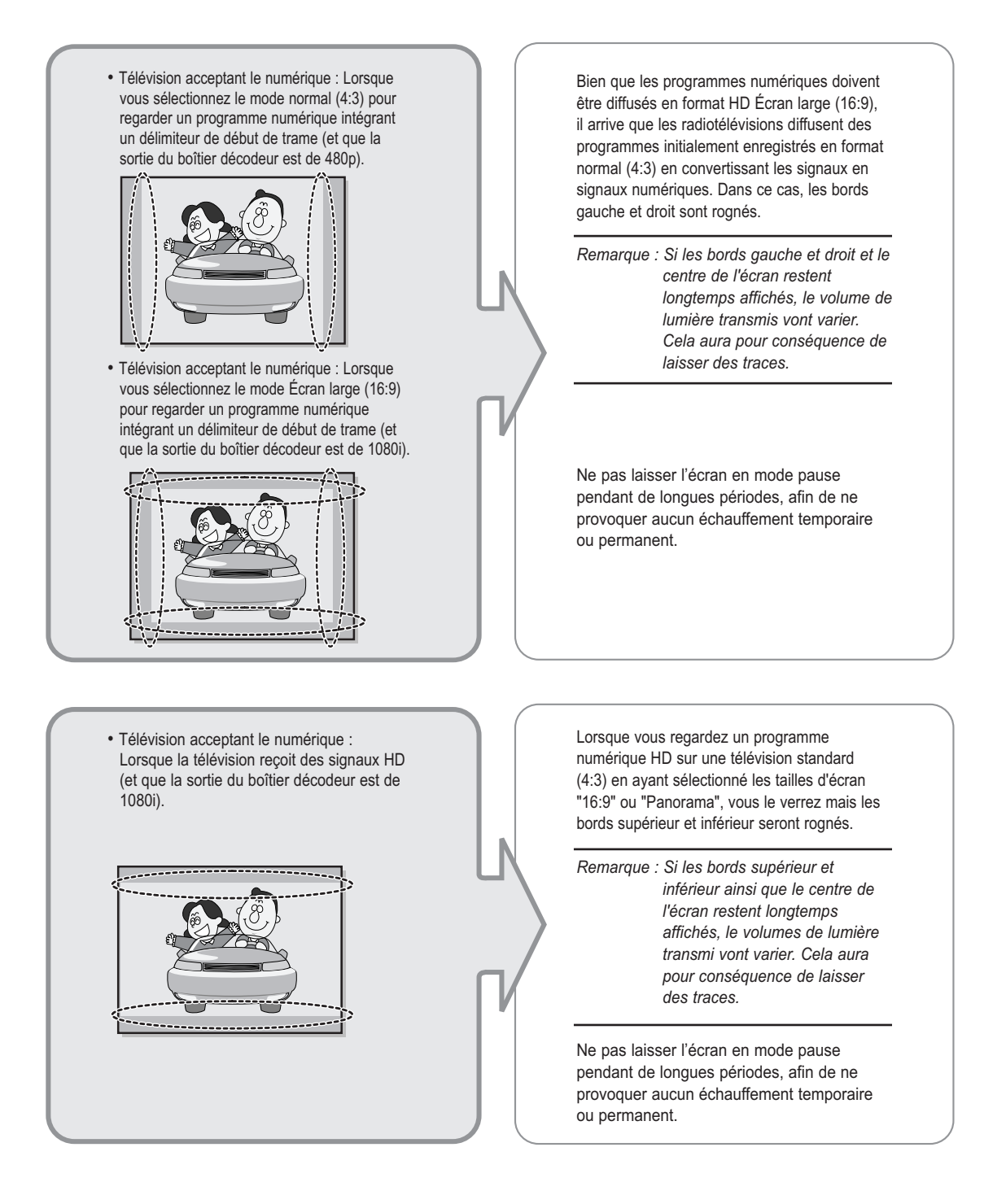

- Télévision avec le numérique intégré (Écran large) : Lorsque la télévision reçoit les signaux d'un programme numérique intégrant un délimiteur de début de trame (elle reçoit des signaux normaux à 480p).
- Télévision acceptant le numérique (Écran large) : Lorsque la télévision reçoit les signaux d'un programme numérique intégrant un délimiteur de début de trame (avec un boîtier décodeur).
- Lorsque vous regardez un programme analogique (standard) sur une télévision ayant un grand écran (mode 4:3 sélectionné).

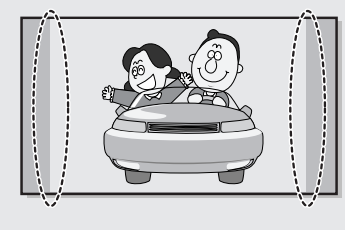

Bien que les programmes numériques doivent être diffusés en format HD Écran large (16:9), il arrive que les radiotélévisions diffusent des programmes initialement enregistrés en format normal (4:3) en convertissant les signaux en signaux numériques. Dans ce cas, les bords gauche et droit sont rognés.

*Remarque : Si les bords gauche et droit et le centre de l'écran restent longtemps affichés, le volume de lumière transmis vont varier. Cela aura pour conséquence de laisser des traces.* 

Ne pas laisser l'écran en mode pause pendant de longues périodes, afin de ne provoquer aucun échauffement temporaire ou permanent.

- Lorsque vous regardez un DVD, un CD ou une vidéo au format Écran large (21:9) sur une télévision ayant un grand écran (16:9).
- Lorsque vous connectez votre ordinateur ou une console de jeux à la télévision et que vous sélectionnez le mode 4:3.

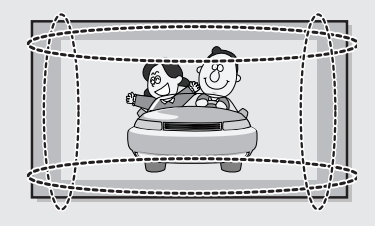

Si vous connectez un lecteur de DVD, un ordinateur ou une console de jeux à une télévision à écran large et que vous regardez un film, ou jouez à un jeu en mode normal (4:3) ou large (21:9), les bords gauche et droit ainsi que les bords supérieurs et inférieurs peuvent être rognés.

*Remarque : Si les bords gauche et droit et le centre de l'écran restent longtemps affichés, le volume de lumière transmis vont varier. Cela aura pour conséquence de laisser des traces.* 

Ne pas laisser l'écran en mode pause pendant de longues périodes, afin de ne provoquer aucun échauffement temporaire ou permanent.

# **Table des matières**

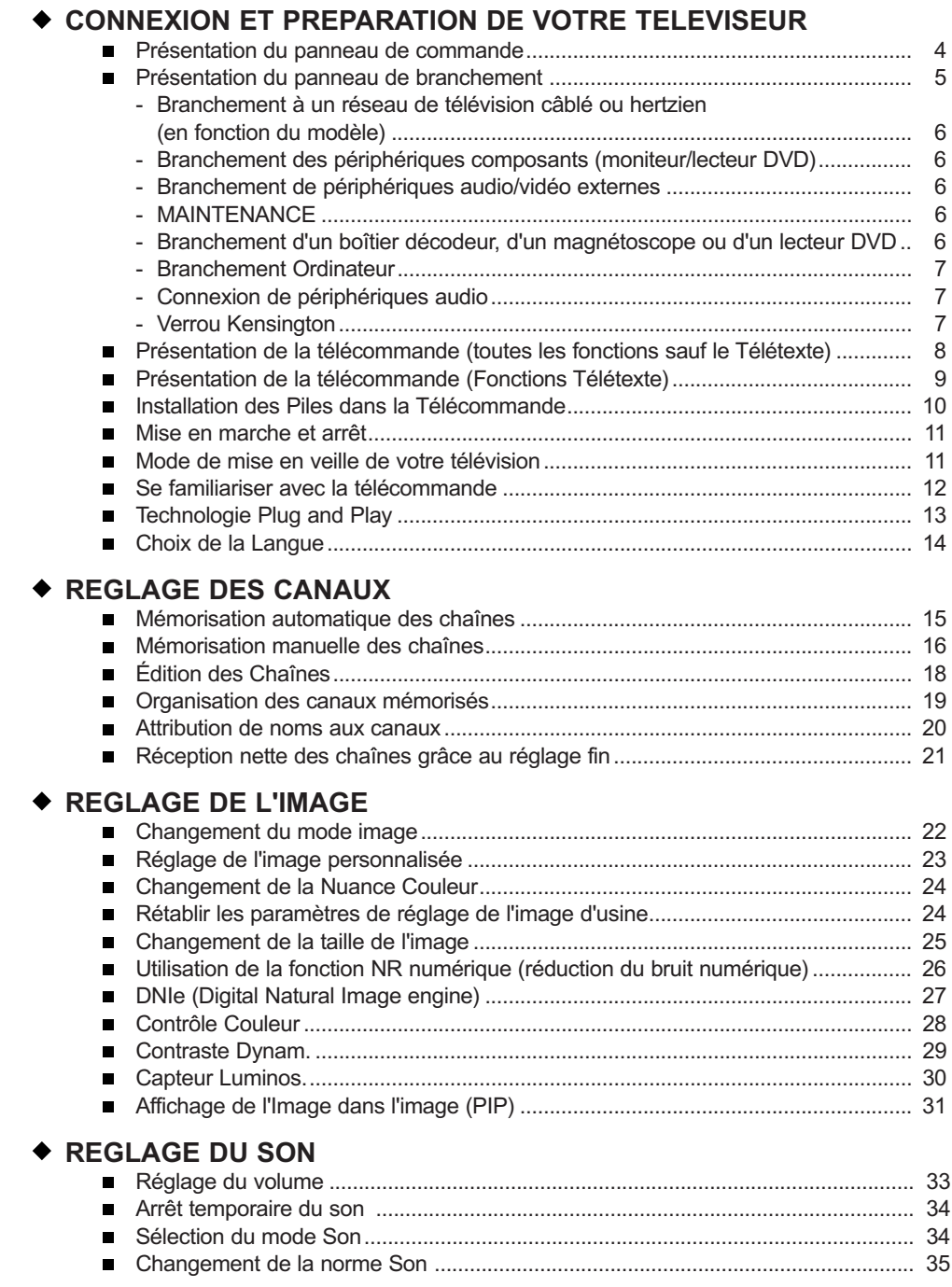

# **Table des matières**

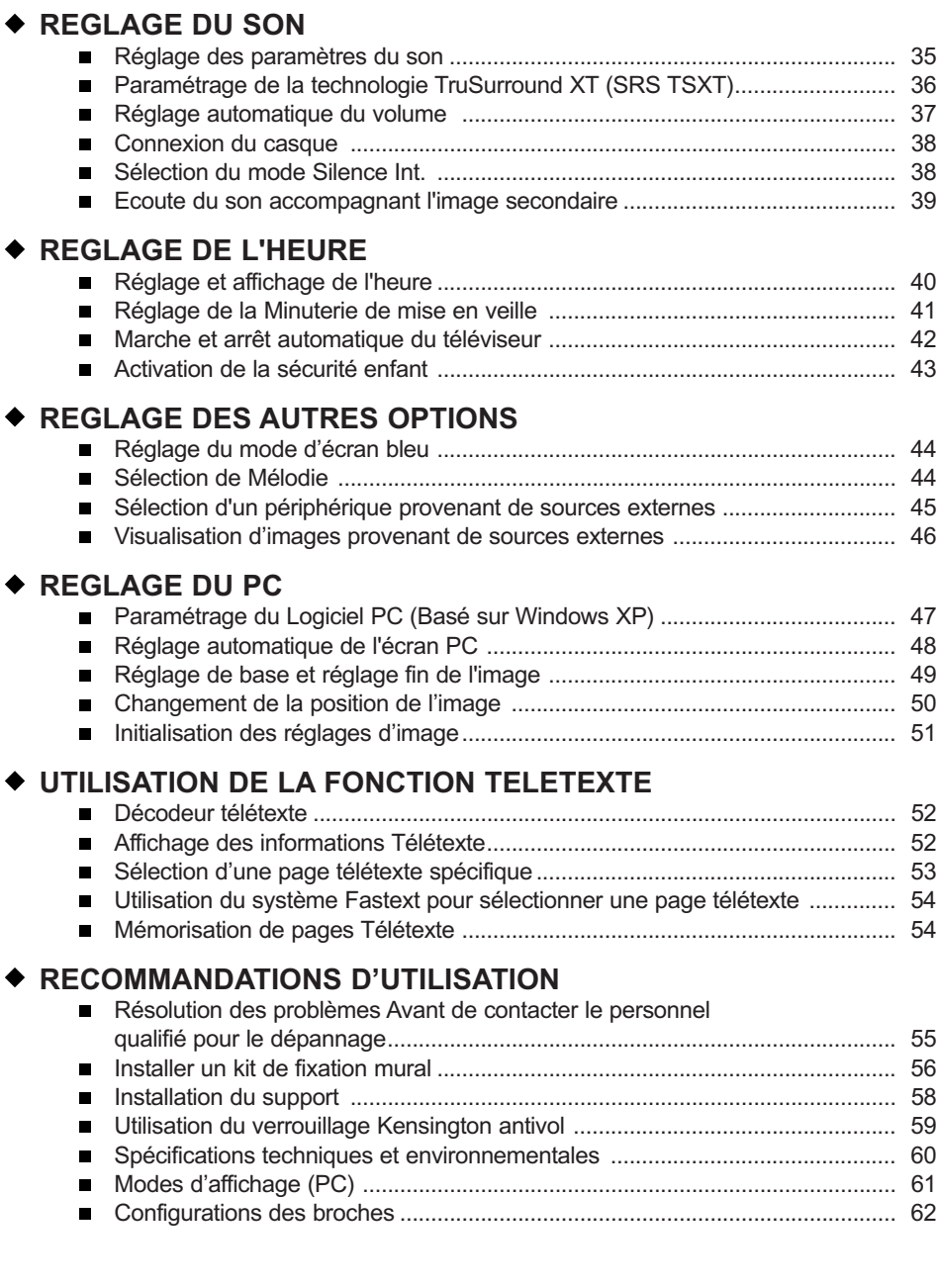

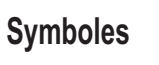

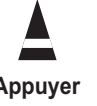

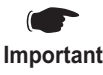

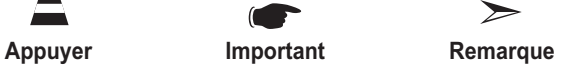

#### Présentation du panneau de commande

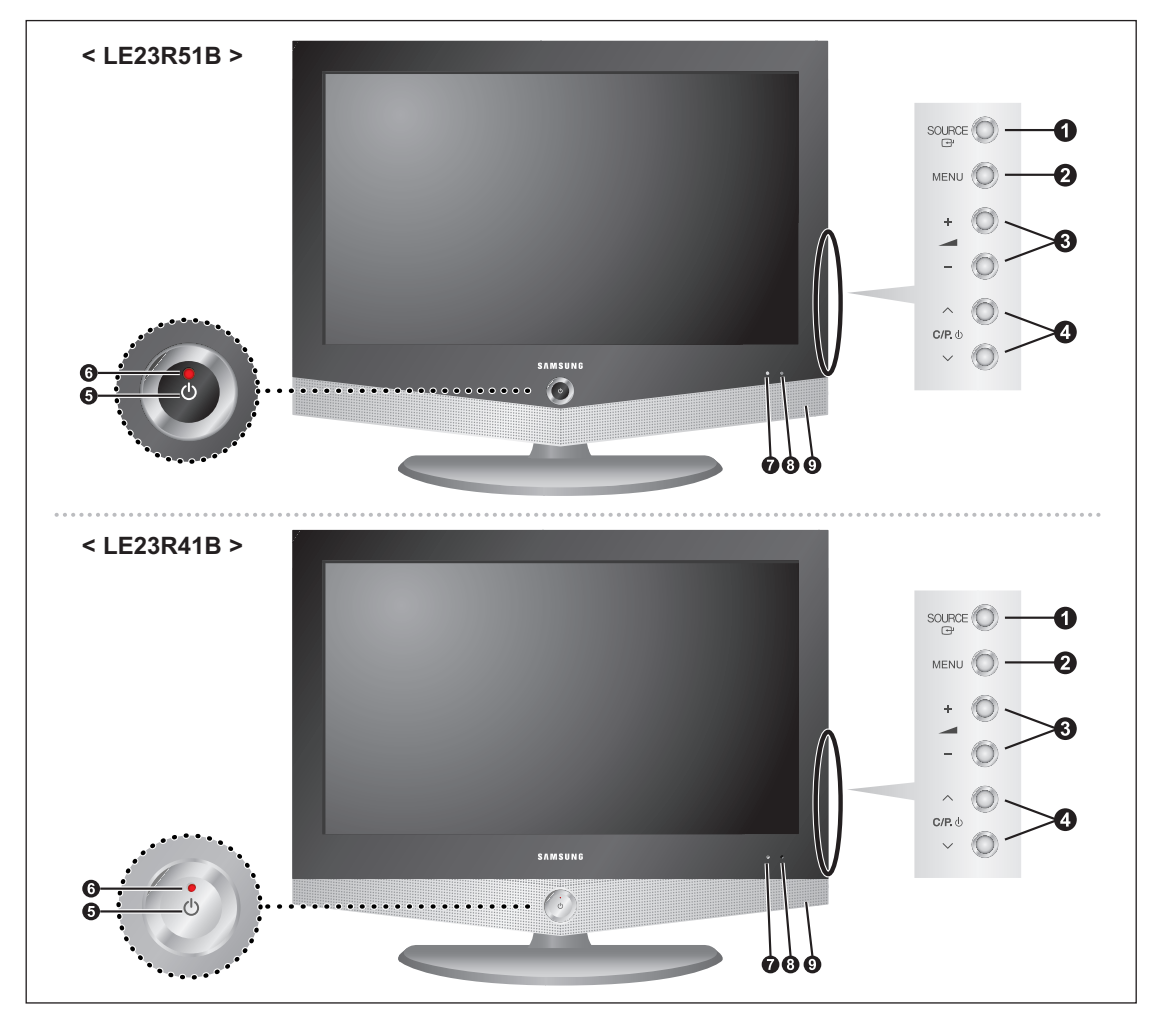

#### **O** SOURCE  $\oplus$

Pour afficher le menu de toutes les sources d'entrée disponibles. (TV, Ext. 1, Ext. 2, AV, S-Vidéo, Composant, PC). Vous pouvez également utiliser le bouton SOURCE  $\bigoplus$  de la télécommande pour procéder à la sélection.

#### **@** MENU

Appuyez sur ce bouton pour afficher le menu des fonctions de votre téléviseur.

#### $\theta - 1$

Appuyez pour diminuer ou augmenter le volume. Également utilisé pour sélectionner des éléments dans le menu affiché à l'écran.

#### $\bullet$   $\vee$  C/P.  $\circ$   $\wedge$

Pour changer de canal. Egalement pour mettre divers éléments en surbrillance dans le menu à l'écran. (Vous pouvez allumer votre téléviseur sans votre télécommande à l'aide de ces boutons.

#### **6 (Alimentation)**

Appuyez sur ce bouton pour allumer ou éteindre le téléviseur.

#### **Voyant d'alimentation**

Clignote puis s'arrête lorsque le téléviseur est allumé. S'allume en mode Veille.

#### **Capteur de lumière**

Règle la luminosité de l'écran automatiquement suivant le niveau de luminosité ambiante.

Ce détecteur fonctionne lorsque Capteur Luminos. est activé.

#### **Capteur de la télécommande**

Dirigez la télécommande vers ce point du téléviseur.

**Enceintes**

### Présentation du panneau de branchement

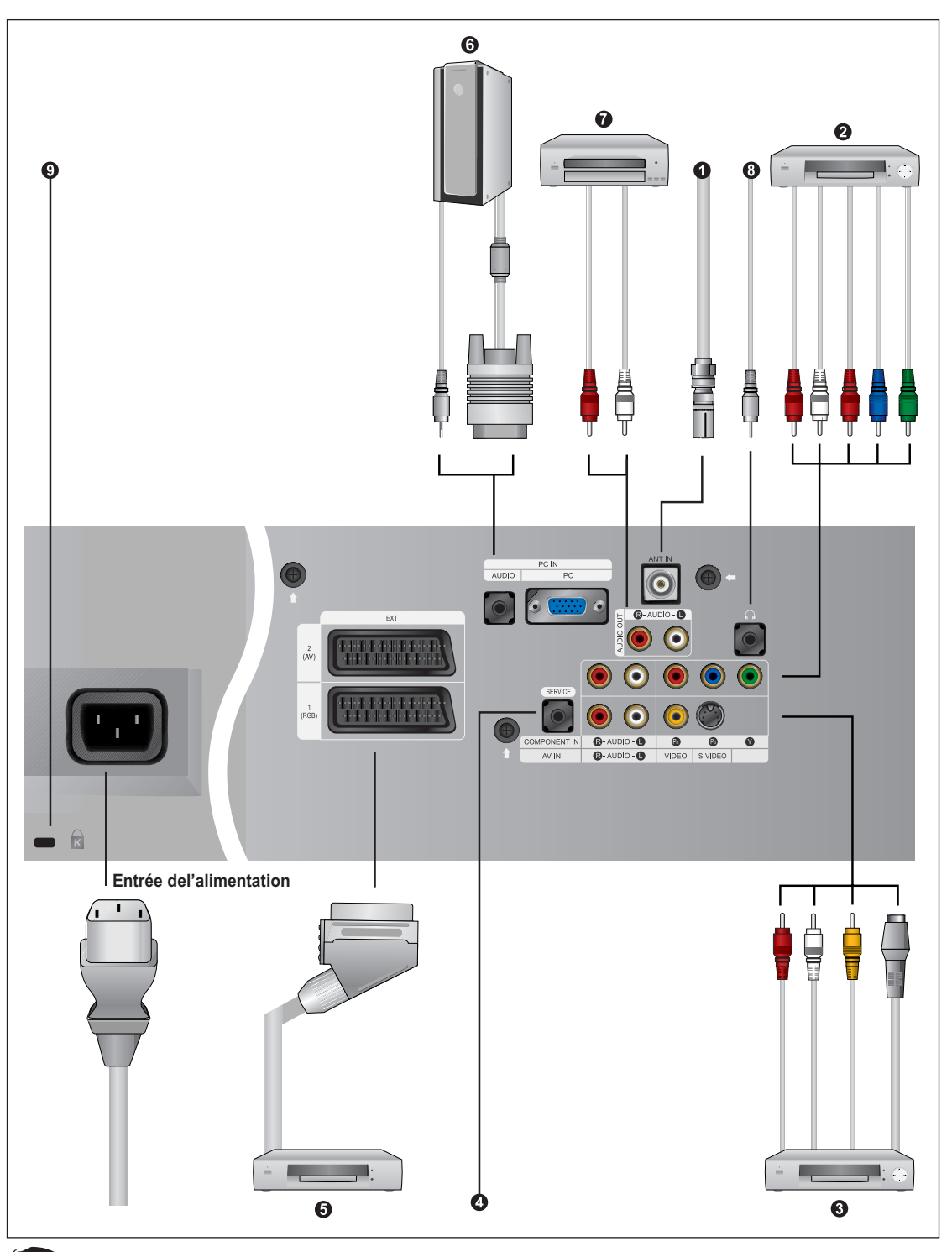

En cas de branchement d'un système audio ou vidéo au téléviseur/moniteur, vérifiez que tous les éléments sont éteints.

### Présentation du panneau de branchement

#### *Branchement à un réseau de télévision câblé ou hertzien (en fonction du modèle)*

Afin d'afficher correctement les canaux de télévision, un signal doit être reçu par le téléviseur/moniteur depuis l'une des sources suivantes :

- Une antenne extérieure
- Un réseau de télévision câblée
- Un réseau satellite

#### *Branchement des périphériques composants (moniteur/lecteur DVD)*

- Branchez les câbles vidéo composante au connecteur composante (**"PR", "PB", "Y"**) situé à l'arrière de votre poste et aux connecteurs de sortie vidéo composante correspondants sur le moniteur/lecteur DVD.
- Si vous souhaitez brancher en même temps le boîtier décodeur et le moniteur (ou le lecteur DVD), branchez ces appareils ensemble puis connectez le moniteur (ou le lecteur DVD) au connecteur composante (**"PR", "PB", "Y"**) sur votre poste.
- Les connecteurs Y,  $P_b$  et  $P_r$  des périphériques composants (moniteur ou lecteur DVD) sont parfois appelés Y, B-Y et RY ou Y, Cb et Cr.
- Branchez les câbles audio RCA au connecteur **"R AUDIO L"** situé à l'arrière de votre poste et aux connecteurs de sortie audio correspondants sur le moniteur ou le lecteur DVD.

#### *Branchement de périphériques audio/vidéo externes*

- Branchez un câble RCA ou S-VIDEO à un périphérique audio/vidéo externe approprié tel qu'un magnétoscope, un lecteur DVD ou un caméscope.
- Branchez les câbles audio RCA aux prises **"R AUDIO L"** situées à l'arrière du téléviseur/moniteur et leurs autres extrémités aux prises de sortie audio correspondantes du périphérique audio/vidéo.
- Vous pouvez brancher un casque à la prise casque ( $\bullet$ ) située à l'arrière du téléviseur/moniteur. Lorsque le casque est branché, les haut parleurs intégrés n'émettent plus de son.

#### *MAINTENANCE*

- Connecteur réservé au service.

#### *Branchement d'un boîtier décodeur, d'un magnétoscope ou d'un lecteur DVD*

- Branchez le câble SCART du magnétoscope ou du lecteur DVD au connecteur SCART de ces appareils.
- Si vous souhaitez brancher en même temps le boîtier décodeur et le magnétoscope (ou lecteur de DVD), branchez ces appareils ensemble puis connectez le magnétoscope (ou le lecteur de DVD) à votre poste.

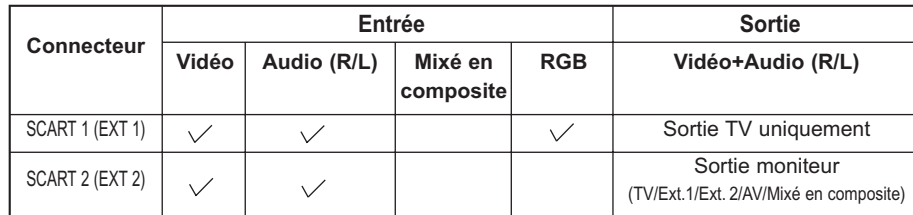

#### *Spécifications entrée/sortie*

#### Présentation du panneau de branchement

#### *Branchement Ordinateur*

- Connectez une extrémité du câble **D-Sub** à la borne "**PC (PC IN)**" à l'arrière de votre téléviseur et l'autre extrémité à la carte vidéo de votre ordinateur.
- Branchez le câble audio stéréo à la prise "**AUDIO (PC IN)**" située à l'arrière de votre téléviseur, puis l'autre extrémité à la prise "Audio Out" de la carte son de votre ordinateur.

#### *Connexion de périphériques audio*

- Branchez les câbles audio RCA au connecteur **"R - AUDIO - L"** situé à l'arrière de votre poste et aux connecteurs d'entrée audio correspondants sur le système de cinéma à domicile avec amplificateur ou lecteur DVD.

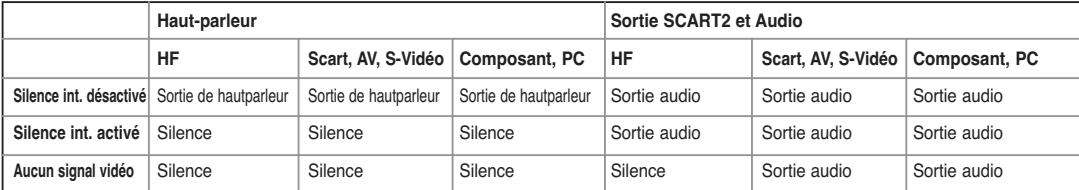

#### *Verrou Kensington*

- Reportez-vous à "**Utilisation du verrouillage Kensington antivol**" à la page 59.

#### Présentation de la télécommande (toutes les fonctions sauf le Télétexte)

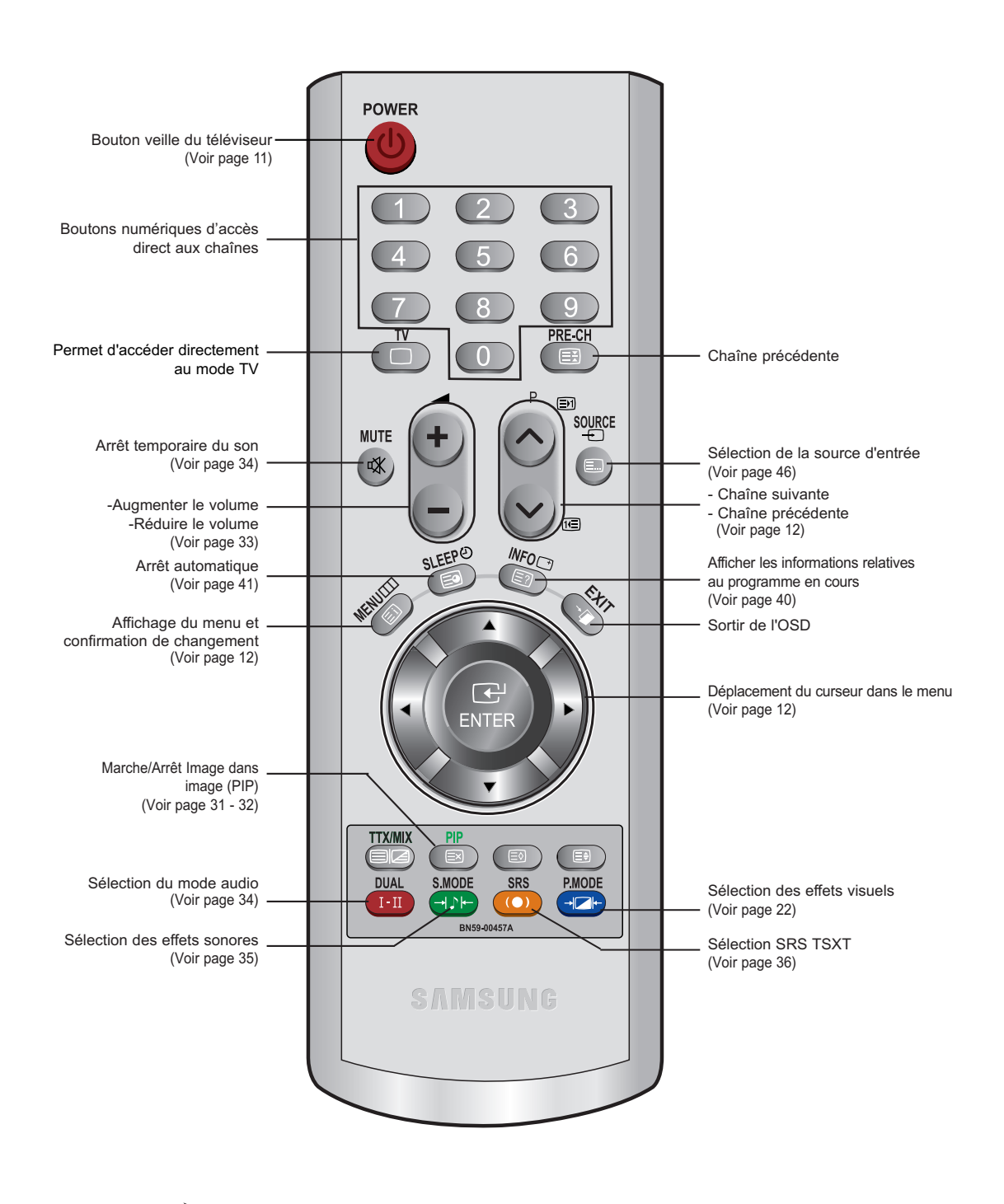

Une lumière intense peut affecter le bon fonctionnement de la télécommande.

**Français-8**

#### Présentation de la télécommande (Fonctions Télétexte)

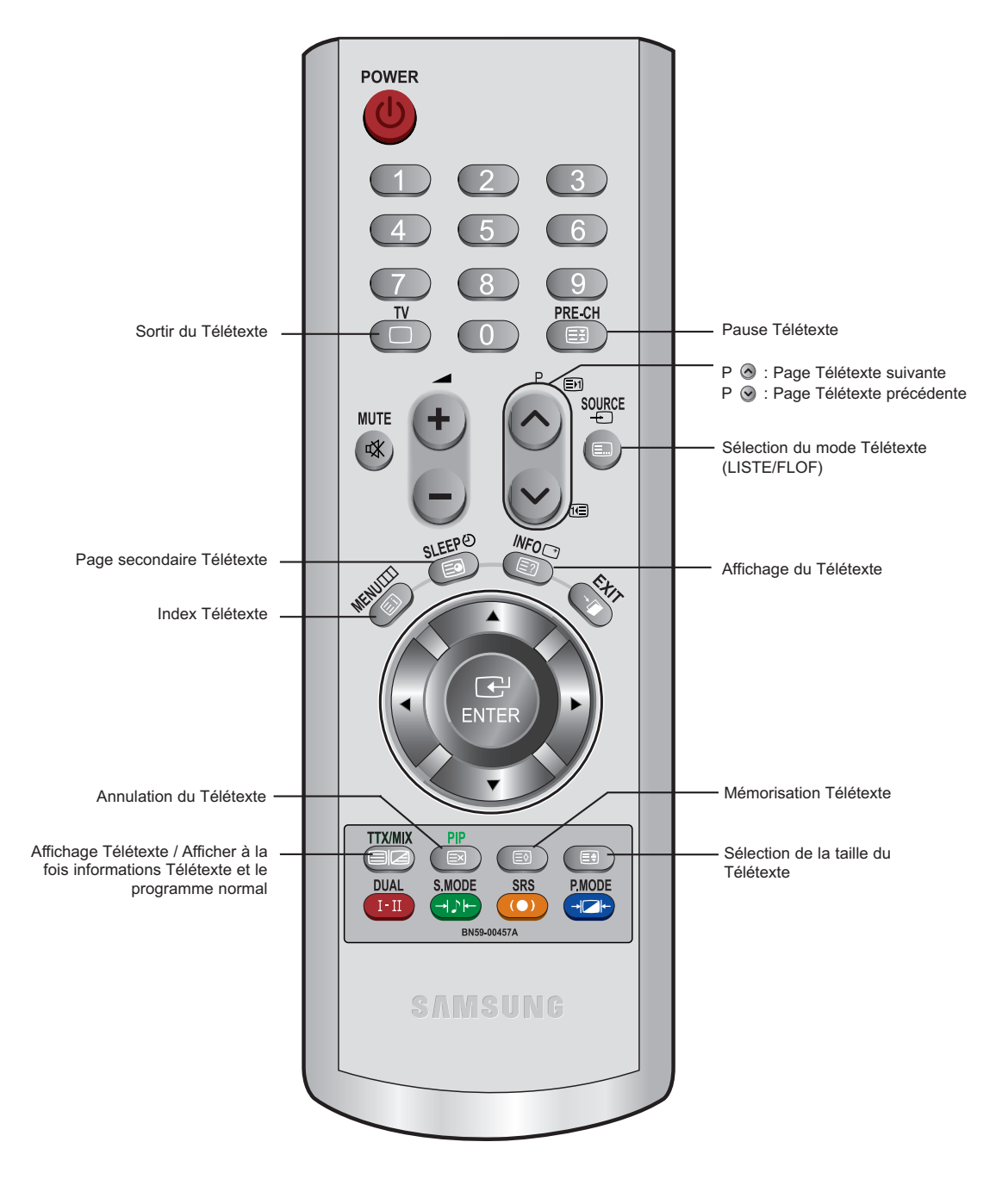

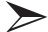

Fonction télétexte : Reportez-vous aux pages 52 à 54 pour de plus amples détails.

### Installation des Piles dans la Télécommande

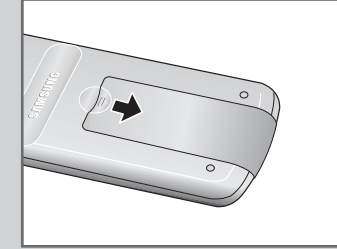

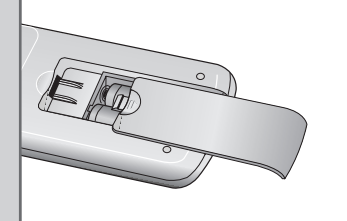

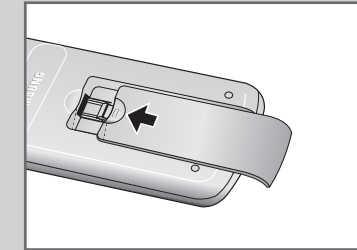

- **1** Faites coulisser le couvercle complètement.
- **2** Placez deux piles AAA.

Assurez-vous de faire correspon dre les pôles "+" et "-" des piles avec le schéma situé à l'intérieur du compartiment.

**3** Replacez le couvercle.

Retirez les piles et stockez-les dans un endroit frais et sec si

vous n'utilisez pas la télécommande pendant longtemps. La télécommande peut être util isée jusqu'à environ 7 mètres de la télévision.

(Pour une utilisation type de la télévision, les piles durent environ un an.)

**La télécommande ne fonctionne pas.**

Contrôlez les points suivants :

- 1. La télévision est-elle allumée ?
- 2. Les pôles (+ / -) des piles sont-ils inversés ?
- 3. Les piles sont-elles usagées ?
- 4. Y a-t-il une rupture d'alimentation ou le cordon d'alimentation est-il débranché ?
- 5. Y a-t-il une lampe fluorescente ou un néon à proximité?

#### Mise en marche et arrêt

#### *Le câble relié au secteur est fixé à l'arrière du téléviseur/moniteur.*

**1** Relier le câble principal à la prise appropriée.

Résultat : Le témoin de veille s'allume en façade.

La tension électrique principale est indiquée à l'arrière de votre téléviseur et la fréquence est de 50 ou de 60 Hz.

**2** Appuyez sur le bouton **POWER ①** à l'avant du téléviseur.

Résultat : Le dernier programme que vous avez regardé est automatiquement re-sélectionné.

- **3** Appuyez sur les touches numériques (0~9) ou sur les touches canal  $(Q/\mathcal{Q})$  de la télécommande, ou sur le bouton  $\wedge$  C/P  $\phi \vee$  situé sur la droite du téléviseur.
	- Lorsque vous allumez le téléviseur pour la première fois, vous devrez choisir la langue dans laquelle vous souhaitez que les menus s'affichent (voir page 14).
- **4** Pour éteindre votre téléviseur, appuyez de nouveau sur le bouton **POWER ①.**

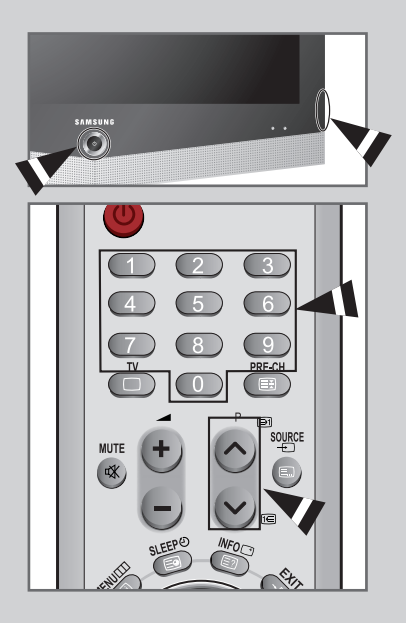

### Mode de mise en veille de votre télévision

#### *Ce mode permet de réduire la consommation électrique. Le mode veille peut être utile lorsque vous souhaitez éteindre temporairement (pendant un repas par exemple).*

**1** Appuyez sur le bouton **POWER →** de la télécommande.

Résultat : L'écran s'éteint et un témoin de veille rouge apparaît en façade de votre unité.

**2** Pour mettre votre téléviseur sous tension, appuyez simplement sur le bouton **POWER ①**, les boutons numériques (0~9) ou le bouton channel up/down  $(Q/Q)$ .

Ne laissez pas le téléviseur/moniteur en mode attente pendant de longues périodes (lorsque vous êtes en vacances par exemple). Il est conseillé de débrancher le téléviseur du secteur et de l'antenne.

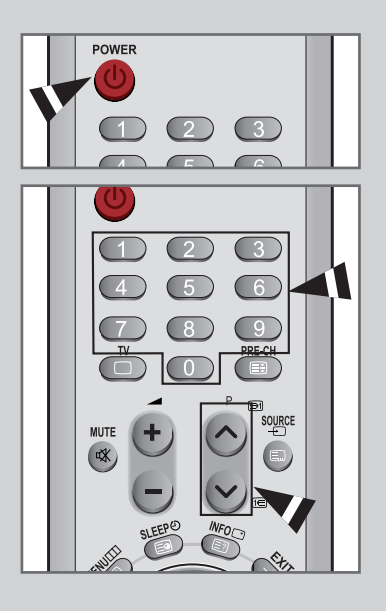

## Se familiariser avec la télécommande

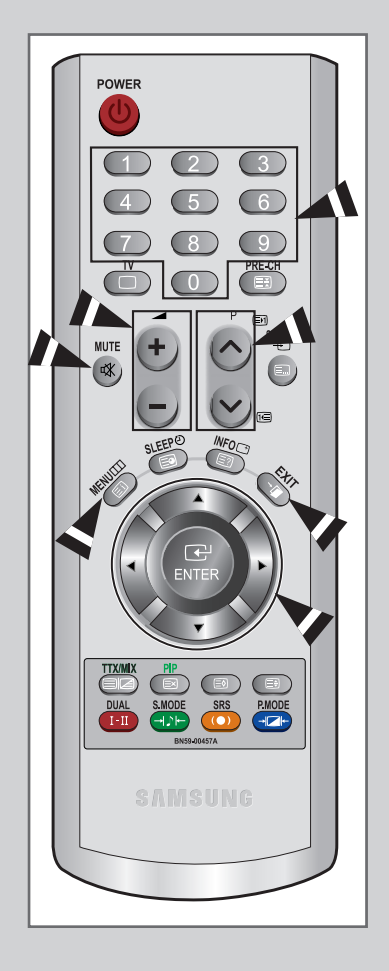

*La télécommande est principalement utilisée pour :*

- *Changer de canal et ajuster le volume.*
- *Réglez le téléviseur/moniteur en utilisant le système de menu à l'écran.*

*Le tableau suivant présente les boutons les plus fréquemment utilisés ainsi que leurs fonctions.*

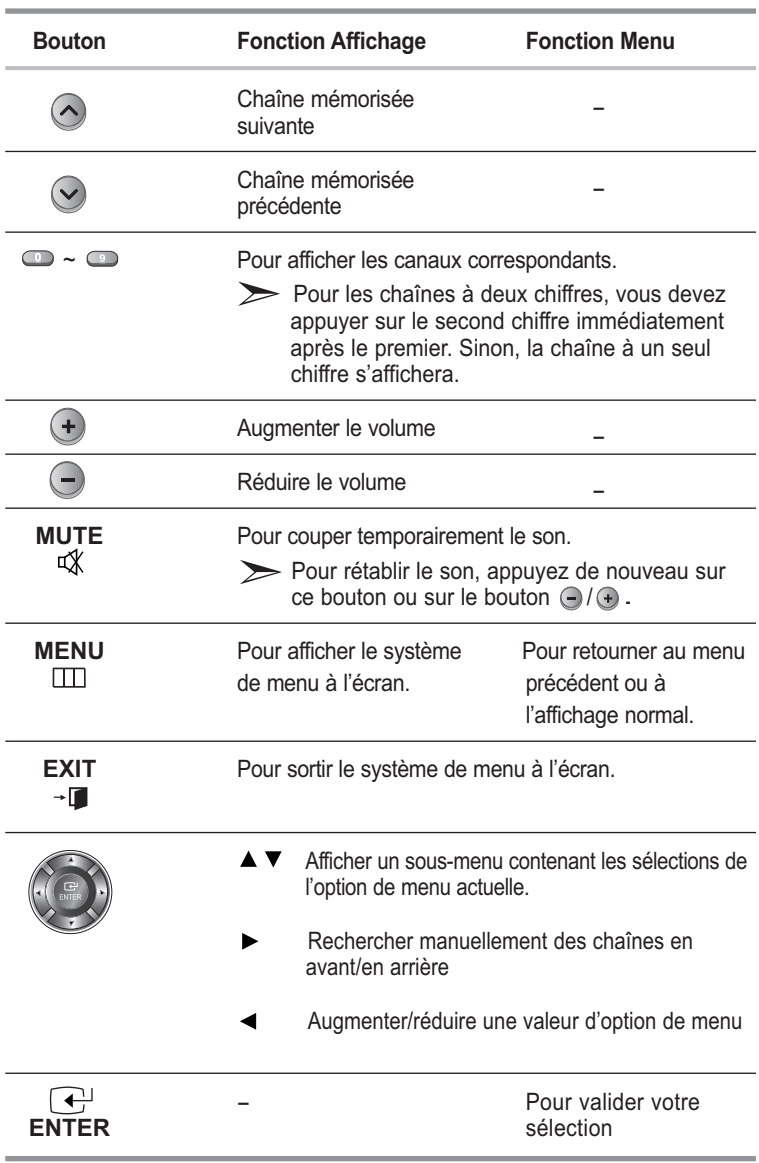

### Technologie Plug and Play

*Lorsque le téléviseur est allumé pour la première fois, plusieurs réglages de base sont à faire l'un après l'autre. Ils vous sont automatiquement présentés.*

*Les réglages suivants sont disponibles.*

- **1** Si le téléviseur est en mode Veille, appuyez sur le bouton **POWER**  $\bigcirc$  de la télécommande. Résultat : Le message **Start Plug & Play.** s'affiche. Il apparaît pendant un court instant, puis le menu **Langue** s'affiche automatiquement.
- **2** Sélectionnez la langue appropriée à l'aide de la touche  $\triangle$  ou  $\nabla$ .

Les langues disponibles apparaissent sous la forme d'une liste. Vous pouvez choisir parmi 21 langues.

**3** Appuyez sur le bouton **ENTER e** pour confirmer votre choix.

Résultat : Le message **Vérifier I'entrée de I'antenne.**, la touche **OK** est alors sélectionnée.

**4** Appuyez sur le bouton **ENTER** .

Résultat : Les zones suivantes sont disponibles : **Belgique - France - Allemagne - Italie - Pays-Bas - Espagne - Suède - Suisse - Royaume-Uni - Europe de l'est - Autres**

**5** Sélectionnez votre **Pays** en appuyant sur le bouton ▲ ou ▼. Appuyez sur le bouton **ENTER** .

Résultat : Le menu **Mémorisation Auto** s'affiche. La commande **Démarrer** est sélectionnée.

**6** Appuyez sur le bouton **ENTER** .

Résultat : La recherche des chaînes débute et s'arrête automatiquement.

- **7** Appuyez sur le bouton **ENTER** . Sélectionnez l'heure ou les minutes à l'aide de la touche  $\blacktriangleleft$  ou  $\blacktriangleright$ . Validez l'heure ou les minutes à l'aide de la touche  $\triangle$  ou  $\nabla$ . (Reportez-vous à "**Réglage et affichage de l'heure**" à la page 40)
- **8** Appuyez sur le bouton **ENTER e** pour confirmer votre choix.

Résultat : Le message **Profitez de votre visionnage** s'affiche et la chaîne mémorisée s'affiche.

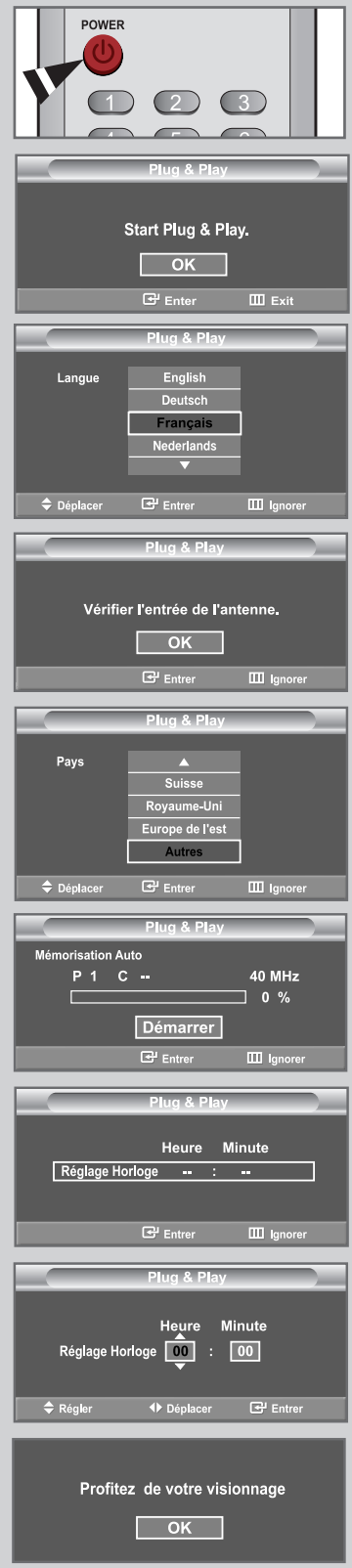

### Technologie Plug and Play

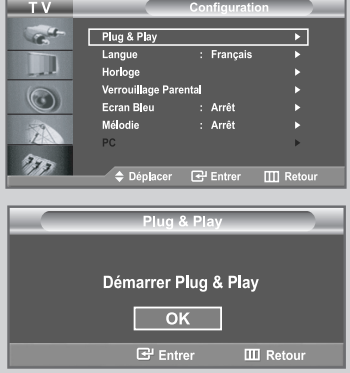

*Pour réinitialiser cette fonction…*

- **1** Appuyez sur le bouton **MENU** ...
	- Résultat : Le menu principal s'affiche.
- **2** Appuyez sur le bouton ▲ ou ▼ pour sélectionner **Configuration**. Appuyez sur le bouton **ENTER** .
	- Résultat : Les options disponibles dans le groupe **Configuration** s'affichent.
- **3** Le **Plug & Play** est sélectionné.
- **4** Appuyez sur le bouton **ENTER** . Résultat : Le message **Démarrer Plug & Play** est affiché.
- **5** Pour plus d'informations concernant le réglage, reportez-vous à la page précédente.

### Choix de la Langue

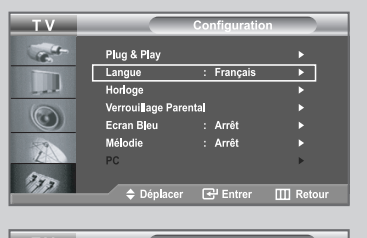

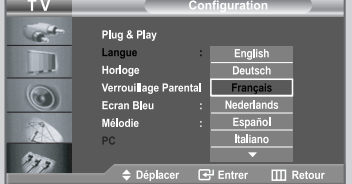

*Lorsque vous utilisez le téléviseur pour la première fois, vous devez sélectionner la langue utilisée pour afficher les menus et les indications.*

- **1** Appuyez sur le bouton **MENU** ...
	- Résultat : Le menu principal s'affiche.
- **2** Appuyez sur le bouton ▲ ou ▼ pour sélectionner **Configuration**. Appuyez sur le bouton **ENTER** .
	- Résultat : Les options disponibles dans le groupe **Configuration** s'affichent.
- **3** Appuyez sur le bouton **ENTER** .
- **4** Appuyez sur le bouton ▲ ou ▼ pour sélectionner Langue. Appuyez sur le bouton **ENTER** .

Résultat : Les langues disponibles apparaissent sous la forme d'une liste.

**5** Sélectionnez la langue voulue en appuyant de façon répétée sur la touche  $\blacktriangle$  ou  $\nabla$ .

Appuyez sur le bouton **ENTER** .

Vous pouvez choisir parmi **21** langues.

**6** Une fois satisfait des réglages, appuyez sur le bouton **EXIT** pour revenir directement à l'affichage normal.

#### Mémorisation automatique des chaînes

*Vous pouvez chercher les plages de fréquences disponibles par balayage (leur disponibilité dépend de votre pays). Il est possible que les numéros de programmes alloués automatiquement ne correspondent pas aux numéros de programmes souhaités ou actuels. Vous pouvez toutefois organiser les numéros manuellement et effacer les chaînes que vous ne souhaitez pas regarder.*

- **1** Appuyez sur le bouton **MENU** . Résultat : Le menu principal s'affiche.
- **2** Appuyez sur le bouton ▲ ou ▼ pour sélectionner **Canal**. Résultat : Les options disponibles dans le groupe **Canal** s'affichent.
- **3** Appuyez sur le bouton **ENTER** .

Résultat : Le **Pays** est sélectionné.

- **4** Appuyez à nouveau sur la touche **ENTER** . Sélectionnez le **Pays** en appuyant de façon répétée sur la touche  $\blacktriangle$  ou  $\nabla$ .
	- Résultat : Les pays suivants sont disponibles : **Belgique - France - Allemagne - Italie - Pays-Bas - Espagne - Suède - Suisse - Royaume-Uni - Europe de l'est - Autres**
- **5** Appuyez sur le bouton **ENTER** .

 $\blacktriangleright$ 

**6** Appuyez sur le bouton ▲ ou ▼ pour sélectionner **Mémorisation Auto**. Appuyez sur le bouton **ENTER** .

> Résultat : Le menu **Mémorisation Auto** s'affiche avec **Démarrer** sélectionné.

**7** Appuyez sur le bouton **ENTER e** pour rechercher les chaînes. Le sous-menu passe de **Démarrer** à **Arrêter** lorsque la recherche de canaux est lancée.

Résultat : La recherche s'arrête automatiquement. Les chaînes sonttriées et mémorisées selon leur position dans la plage de fréquences (de la plus basse à la plus haute). Le programme sélectionné à l'origine s'affiche.

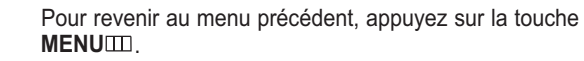

Pour arrêter la recherche avant la fin, appuyez sur la touche **ENTER**<sup>e</sup> et sélectionnez **Arrêter.** 

- **8** Lorsque les chaînes ont été mémorisées, vous pouvez :
	- ◆ Les classer dans l'ordre de votre choix (voir page 19)
	- Donnez un nom aux chaînes mémorisées (voir page 20)
	- Ajouter ou supprimer des chaînes (voir page 18)
	- ◆ Effectuer réglage fin de la réception si nécessaire (voir page 21)

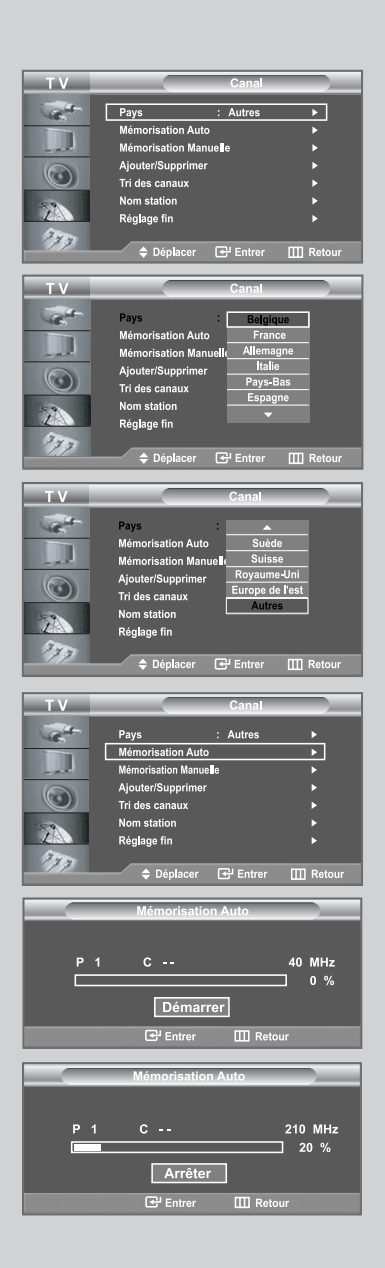

#### Mémorisation manuelle des chaînes

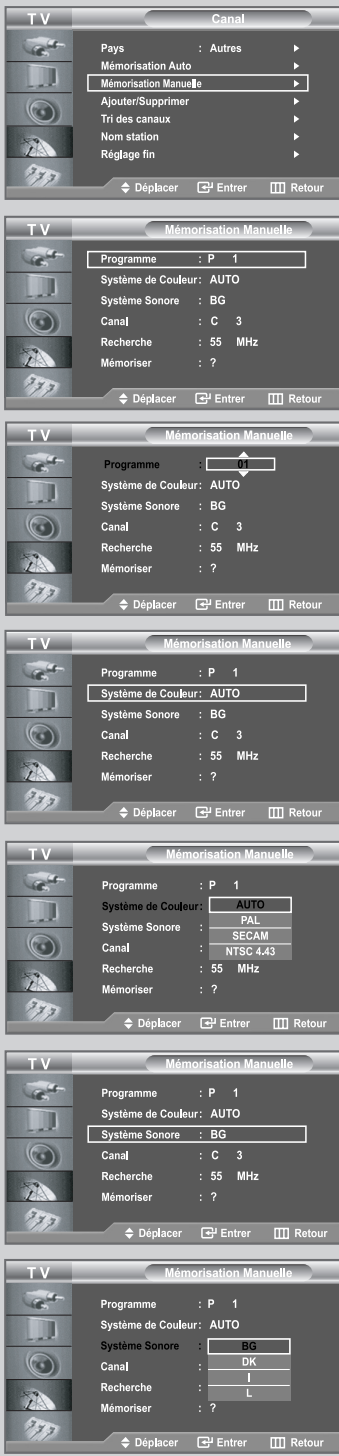

*Vous pouvez mémoriser jusqu'à 100 chaînes, y compris celles reçus via les réseaux câblés. Lors de la mémorisation manuelle des chaînes, vous pouvez choisir :*

- *De mémoriser ou non chaque chaîne trouvée.*
- *Le numéro du programme qui vous servira à identifierchaque chaîne mémorisée.*
- **1** Appuyez sur le bouton **MENU .** Résultat : Le menu principal s'affiche. **2** Appuyez sur le bouton ▲ ou ▼ pour sélectionner **Canal**. Résultat : Les options disponibles dans le groupe **Canal** s'affichent. **3** Appuyez sur le bouton **ENTER** . **4** Appuyez sur le bouton ▲ ou ▼ pour sélectionner **Mémorisation Manuelle**. Appuyez sur le bouton **ENTER** . Résultat : Les options disponibles dans le menu **Mémorisation Manuelle** s'affichent avec le **Programme** sélectionné. **5** Appuyez à nouveau sur la touche **ENTER** . Pour attribuer un numéro de programme à un canal, vous pouvez trouver le chiffre correspondant en appuyant sur le bouton  $\triangle$  ou  $\nabla$ puis appuyez sur le bouton **ENTER** . Vous pouvez également afficher un programme en appuyant sur les boutons numériques de la télécommande. **6** Appuyez sur le bouton  $\triangle$  ou  $\nabla$  pour sélectionner **Système de Couleur**. Appuyez sur le bouton **ENTER** . Sélectionnez les couleurs normalisées voulues en appuyant de façon répétée sur la touche  $\blacktriangle$  ou  $\nabla$ , puis sur la touche **ENTER** $\bigoplus$ . Résultat : Les normes Couleurs sont affichées dans l'ordre suivant : **AUTO - PAL - SECAM - NTSC 4.43 7** Appuyez sur le bouton ▲ ou ▼ pour sélectionner Système Sonore. Appuyez sur le bouton **ENTER** . Sélectionnez la norme audio voulue en appuyant de façon répétée sur la touche  $\blacktriangle$  ou  $\nabla$ , puis sur la touche **ENTER** $\blacktriangleright$ . Résultat : Les normes Son sont affichées dans l'ordre suivant : **BG - DK - I - L 8** Pour toutes les chaînes dont vous souhaitez changer le numéro, répétez les étapes **5** à **7** après avoir sélectionné **Programme** en appuyant sur le bouton  $\blacktriangle$  ou  $\nabla$ .

#### Mémorisation manuelle des chaînes

- 
- **9** Si vous connaissez le numéro de la chaîne à mémoriser,
	- ◆ Appuyez sur le bouton ▲ ou ▼ pour sélectionner **Canal**. Appuyez sur le bouton **ENTER** .
	- ◆ Sélectionnez **C** (chaîne hertzienne) ou S (chaîne câblée) en appuyant sur le bouton  $\blacktriangle$  ou  $\nabla$ .
	- Appuyez sur la touche  $\blacktriangleright$  pour sélectionner la chaîne.
	- Sélectionnez le numéro de votre choix en appuyant sur le bouton  $\blacktriangle$  ou  $\nabla$  puis appuyez sur le bouton **ENTER**  $\blacktriangleright$ .
	- S'il n'y a aucun son ou si le son est anormal, re-sélectionnez la norme Son requise.
	- Vous pouvez également choisir une chaîne en appuyant sur la touche correspondante de la télécommande.
- **10** Si vous ne connaissez pas le numéro de la chaîne, appuyez sur la touche ▲ ou ▼ pour sélectionner **Recherche**, puis sur la touche  $ENTER$  $<sup>2</sup>$ .</sup>

Effectuez la **Recherche** à l'aide des touches ▲ ou ▼, puis appuyez sur la touche **ENTER**  $\bigoplus$ .

Résultat : Le syntoniseur balaie la plage de fréquences jusqu'à ce que vous receviez la première chaîne ou la chaîne que vous avez sélectionnée sur votre écran.

**11** Appuyez sur le bouton ▲ ou ▼ pour sélectionner Mémoriser. Appuyez sur le bouton **ENTER** . Sélectionnez **OK** en appuyant sur la touche **ENTER** .

Résultat : Le canal et le numéro de programme associé sont mémorisés.

**12** Répétez les étapes **9** à **11** pour chaque canal à mémoriser.

#### *Channel mode*

- **P** (Mode Programme) : A la fin de la syntonisation, des numéros de position compris entre P00 et P99 (maximum) sont attributés aux stations de radiodiffusion de votre zone. Dans ce mode, vous pouvez sélectionner une chaîne en saisissant son numéro de position.
- ◆ C (mode chaîne hertzienne) : vous pouvez sélectionner une chaîne en entrant le numéro attribué à chaque station de radiodiffusion dans ce mode.
- **S** (Mode chaîne câblée) : Dans ce mode, vous pouvez sélectionner une chaîne en saisissant le numéro attribué à chaque chaîne câblée.

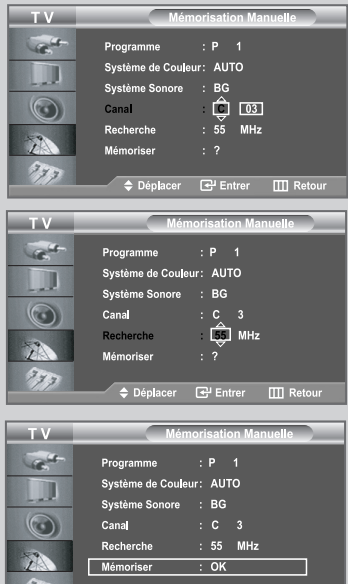

Déplacer **E** Entrer III Retou

### Édition des Chaînes

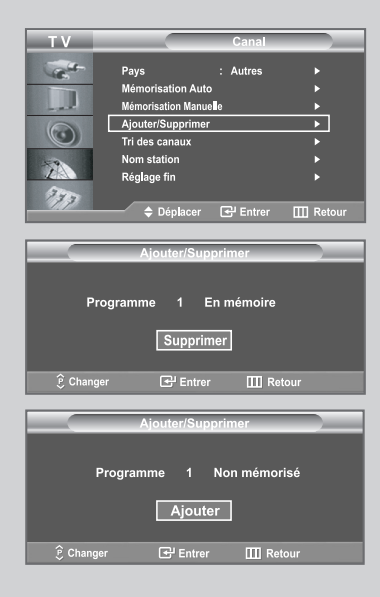

*Vous pouvez exclure des chaînes que vous avez choisies parmi celles que vous avez balayées. Lorsque vous balayez les chaînes mémorisées, celles que vous avez choisies d'éviter ne s'affichent pas.*

*Toutes les chaînes que vous ne choisissez pas spécifiquement d'éviter s'affichent lors du balayage.*

- **1** Appuyez sur le bouton **MENU** ... Résultat : Le menu principal s'affiche. **2** Appuyez sur le bouton ▲ ou ▼ pour sélectionner **Canal**. Appuyez sur le bouton **ENTER** . Résultat : Les options disponibles dans le groupe **Canal** s'affichent. **3** Appuyez sur le bouton ▲ ou ▼ pour sélectionner **Ajouter/Supprimer**. Appuyez sur le bouton **ENTER** . Résultat : L'état de la chaîne actuelle est affiché. **4** Appuyez sur le bouton (a) o pour sélectionner la chaîne à ajouter ou supprimer. Résultat : Si la chaîne que vous souhaitez modifier n'est pas en mémoire, l'option **Ajouter** est sélectionnée et s'affiche. Si la chaîne que vous souhaitez modifier est en mémoire, 'option **Supprimer** est sélectionnée et s'affiche. **5** Appuyez sur le bouton **ENTER**  $\bigoplus$  pour ajouter ou supprimer une chaîne. **6** Répétez les étapes **4** et **5** pour chaque canal à ajouter ou à supprimer. **7** Appuyez sur la touche **MENU** pour revenir au menu précédent
	- ou sur la touche **EXIT** pour revenir à l'affichage normal.

#### Organisation des canaux mémorisés

*Vous pouvez intervertir les numéros de deux chaînes pour :*

- ◆ Changer l'ordre numérique dans lequel ces chaînes ont été *automatiquement mémorisées.*
- *Attribuer des numéros facilement mémorisables aux chaînes que vous regardez le plus souvent.*
- **1** Appuyez sur le bouton **MENU**  $\text{m}$ . Résultat : Le menu principal s'affiche.

**2** Appuyez sur le bouton ▲ ou ▼ pour sélectionner **Canal**. Appuyez sur le bouton **ENTER** .

> Résultat : Les options disponibles dans le groupe **Canal** s'affichent.

**3** Appuyez sur le bouton  $\triangle$  ou  $\nabla$  pour sélectionner **Tri des canaux**. Appuyez sur le bouton **ENTER** .

Résultat : Les **Prog.**, **Can.**, et **Nom station** de la chaîne s'affichent.

**4** Sélectionnez le numéro de la chaîne à modifier en appuyant de façon répétée sur la touche  $\blacktriangle$  ou  $\nabla$ . Appuyez sur le bouton **ENTER** .

Résultat : Le numéro et le nom de la chaîne sélectionnée sont basculés sur la droite.

**5** Appuyez sur le bouton  $\triangle$  ou  $\nabla$  pour aller à la position que vous souhaitez modifier puis appuyez sur le bouton **ENTER** .

Résultat : La chaîne sélectionnée est échangée avec celle mémorisée auparavant avec le numéro choisi.

- **6** Répétez les étapes **4** à **5** pour classer une autre chaîne.
- **7** Une fois satisfait des réglages, appuyez sur le bouton **EXIT** pour revenir directement à l'affichage normal.

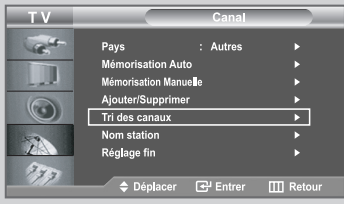

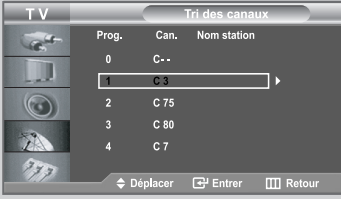

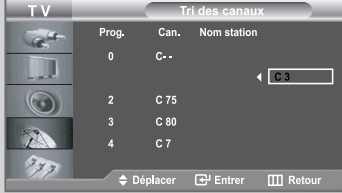

#### Attribution de noms aux canaux

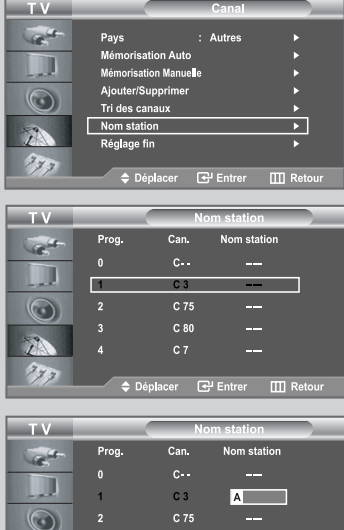

◆ Régler □ Retou

*Les noms de chaînes sont attribués automatiquement lorsque les informations des chaînes sont émises. Ces noms peuvent être changés, vous autorisant à attribuer de nouveaux noms.*

- **1** Appuyez sur le bouton **MENU .**
	- Résultat : Le menu principal s'affiche.
- **2** Appuyez sur le bouton ▲ ou ▼ pour sélectionner **Canal**. Appuyez sur le bouton **ENTER** .
	- Résultat : Les options disponibles dans le groupe **Canal** s'affichent.
- **3** Appuyez sur le bouton ▲ ou ▼ pour sélectionner **Nom station**. Appuyez sur le bouton **ENTER** .
	- Résultat : Les **Prog.**, **Can.**, et **Nom station** de la chaîne s'affichent.
- **4** Si nécessaire, sélectionnez la chaîne à renommer à l'aide de la touche  $\blacktriangle$  ou  $\nabla$ . Appuyez sur le bouton **ENTER** .

Résultat : La barre de sélection s'affiche autour de la zone de nom.

**5 Pour... Alors...** Sélectionner une lettre **Appuyez** sur le bouton un nombre ou un symbole  $\Box$  ou  $\nabla$ . Passer à la lettre suivante Appuyez sur le bouton  $\blacktriangleright$ . Revenir à la lettre précédente  $\bigcup_{n=1}^{\infty} A_n$  Appuyez sur le bouton  $\bigtriangleup$ . Confirmer le nom Appuyez sur le bouton **ENTER** .  $\geq$  Les caractères disponibles sont : ◆ Les lettres de l'alphabet (A~Z)  $\blacklozenge$  Les nombres (0~9) Les caractères spéciaux (-, espace) **6** Répétez les étapes **4** à **5** pour chaque canal à attribuer à un nouveau nom. **7** Une fois satisfait, appuyez sur le bouton **MENU III** pour revenir au menu précédent ou appuyez sur le bouton **EXIT** pour revenir

directement à l'affichage normal.

### Réception nette des chaînes grâce au réglage fin

*Si la réception est nette, vous n'avez pas besoin d'effectuer une syntonisation fine de la chaîne, car cette opération a lieu pendant la recherche et la mémorisation.*

*Si, malgré tout, le signal est faible ou déformé, vous pouvez être amené à effectuer manuellement une syntonisation fine de la chaîne.*

- Sélectionnez la chaîne à régler.
- **1** Appuyez sur le bouton **MENU .**

Résultat : Le menu principal s'affiche.

**2** Appuyez sur le bouton ▲ ou ▼ pour sélectionner **Canal**. Appuyez sur le bouton **ENTER** .

> Résultat : Les options disponibles dans le groupe **Canal** s'affichent.

**3** Appuyez sur le bouton ▲ ou ▼ pour sélectionner **Réglage fin**. Appuyez sur le bouton **ENTER** .

Résultat : La barre horizontale s'affiche.

**4** Appuyez sur le bouton ◀ ou ▶ pour effectuer le réglage souhaité. Appuyez sur le bouton **ENTER** .

Résultat : Un astérisque "\*" apparaît à droite du numéro de la chaîne. Le numéro de la chaîne devient rouge.

Pour réinitialiser le réglage, sélectionnez **Réinitial.** à l'aide de la touche  $\blacktriangle$  ou  $\nabla$ , puis appuyez sur la touche **ENTER** $\blacktriangledown$ .

- **5** Une fois satisfait, appuyez sur le bouton **MENU III** pour revenir au menu précédent ou appuyez sur le bouton **EXIT** pour revenir directement à l'affichage normal.
- Les chaînes réglées et mémorisées sont repérées par un astérisque "\*" placé à droite de leur numéro dans la bannière des chaînes. Le numéro de la chaîne devient rouge.

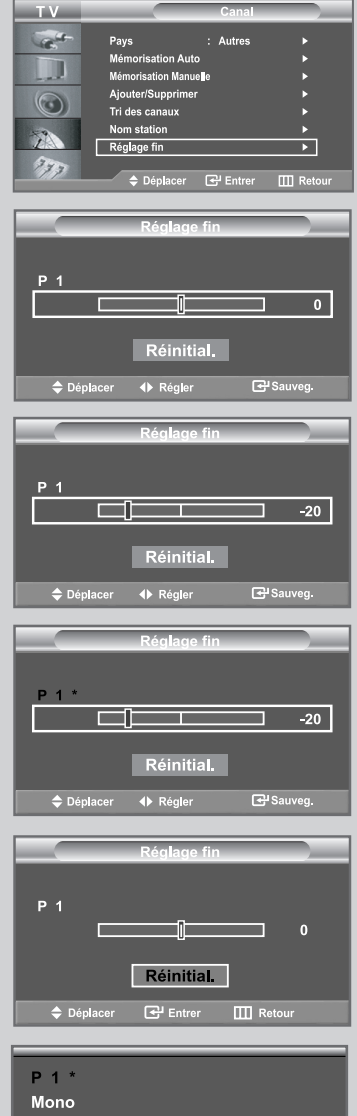

#### Changement du mode image

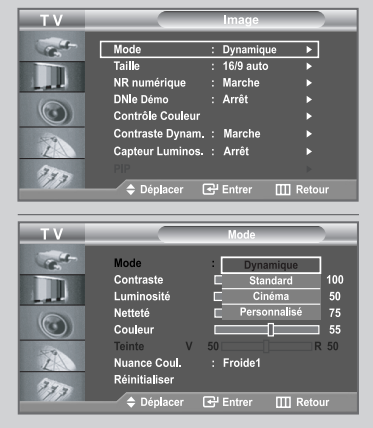

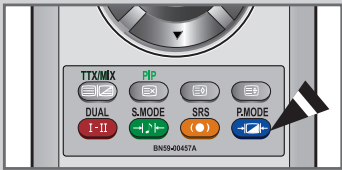

*Vous pouvez sélectionner le type d'image qui correspond le mieux à vos exigences d'affichage.*

- **1** Appuyez sur le bouton **MENU** . Résultat : Le menu principal s'affiche. **2** Appuyez sur le bouton ▲ ou ▼ pour sélectionner **Image**. Résultat : Les options disponibles dans le groupe **Image** s'affichent. **3** Appuyez sur le bouton **ENTER** . **4** Appuyez à nouveau sur la touche **ENTER** . Résultat : Les options disponibles dans le groupe **Mode** s'affichent. **5** Appuyez sur le bouton **ENTER** . Résultat : Le **Mode** est sélectionné. **6** Sélectionnez l'effet visuel souhaité en appuyant de façon répétée sur le bouton  $\blacktriangle$  ou  $\nabla$ . Résultat : Les effets visuels suivants sont disponibles : **Dynamique - Standard - Cinéma - Personnalisé 7** Une fois satisfait, appuyez sur le bouton **MENU EXALC** pour revenir au
	- menu précédent ou appuyez sur le bouton **EXIT** pour revenir directement à l'affichage normal.

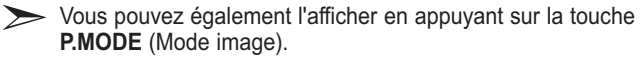

### Réglage de l'image personnalisée

*Votre téléviseur dispose de plusieurs réglages qui vous permettent de contrôler la qualité de l'image.*

**1** Appuyez sur le bouton **MENU**  $\text{III}$ .

Résultat : Le menu principal s'affiche.

- **2** Appuyez sur le bouton ▲ ou ▼ pour sélectionner **Image**. Résultat : Les options disponibles dans le groupe **Image** s'affichent.
- **3** Appuyez sur le bouton **ENTER** .
- **4** Appuyez à nouveau sur la touche **ENTER** .

Résultat : Les options disponibles dans le groupe **Mode** s'affichent.

**5** A l'aide des touches ▲ ou ▼, sélectionnez l'option (**Contraste**, **Luminosité**, **Netteté**, **Couleur**, **Teinte**)à régler. Appuyez sur le bouton **ENTER** .

Résultat : La barre horizontale s'affiche.

- **6** Appuyez sur le bouton < ou > pour effectuer le réglage souhaité. Appuyez sur le bouton **ENTER** .
- **7** Une fois satisfait, appuyez sur le bouton **MENU D** pour revenir au menu précédent ou appuyez sur le bouton **EXIT** pour revenir directement à l'affichage normal.
- $\triangleright$   $\triangleleft$ Chaque nouveau paramètre est mémorisé séparément selon son mode d'entrée.
	- La fonction Teinte est "désactivée" dans les cas suivants. • Mode analogique (HF, Scart, Vidéo, S- Vidéo) Dans le cas où le réglage du signal d'entrée est défini sur PAL- 50, PAL-CN et SECAM.
		- Mode Composante et DVI Dans le cas où le réglage du signal d'entrée est défini sur 60 HZ; 480i, 480p, 720p @ 60 Hz, 1080i @ 60 Hz.

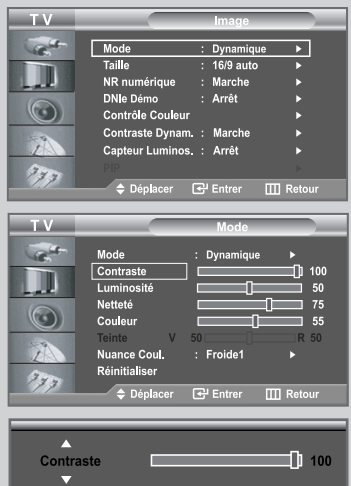

#### Changement de la Nuance Couleur

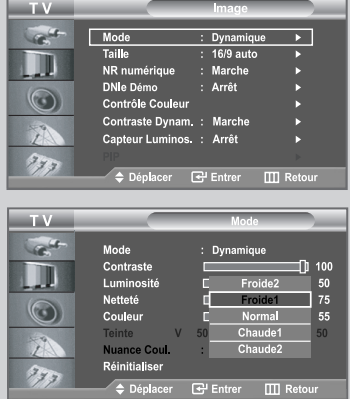

*Vous pouvez sélectionner la nuance de couleur la plus agréable au regard.*

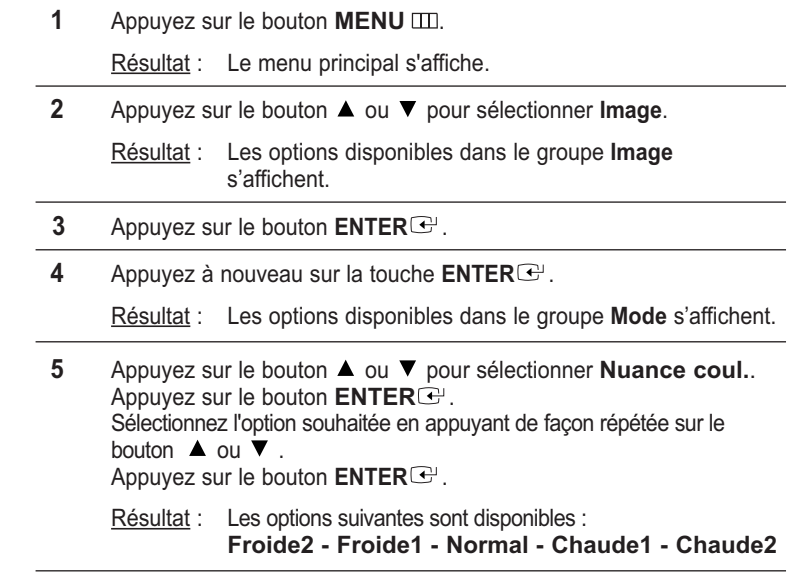

**6** Une fois satisfait des réglages, appuyez sur le bouton **EXIT** pour revenir directement à l'affichage normal.

### Rétablir les paramètres de réglage de l'image d'usine.

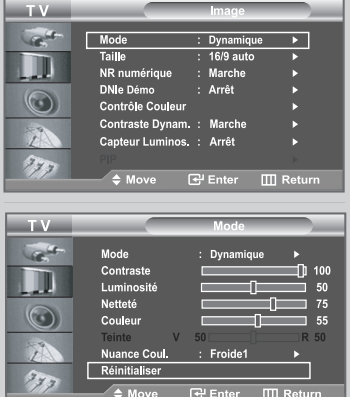

*Vous pouvez rétablir les réglages de l'image définis par défaut en usine.*

**1** Appuyez sur le bouton **MENU**  $\text{III}$ .

Résultat : Le menu principal s'affiche.

- **2** Appuyez sur le bouton ▲ ou ▼ pour sélectionner **Image**. Résultat : Les options disponibles dans le groupe **Image**
	- s'affichent.
- **3** Appuyez sur le bouton **ENTER** .
- **4** Appuyez à nouveau sur la touche **ENTER** .
	- Résultat : Les options disponibles dans le groupe **Mode** s'affichent.
- **5** Appuyez sur le bouton ▲ ou ▼ pour sélectionner Réinitialiser. Appuyez sur le bouton **ENTER** .
- **6** Appuyez sur le bouton **EXIT** pour revenir directement à l'affichage normal.

#### Changement de la taille de l'image

*Vous pouvez sélectionner la taille d'image qui correspond le mieux à vos exigences d'affichage.*

**1** Appuyez sur le bouton **MENU** ...

Résultat : Le menu principal s'affiche.

- **2** Appuyez sur le bouton ▲ ou ▼ pour sélectionner **Image**. Résultat : Les options disponibles dans le groupe **Image** s'affichent.
- **3** Appuyez sur le bouton **ENTER** .
- **4** Appuyez sur le bouton ▲ ou ▼ pour sélectionner Taille. Appuyez sur le bouton **ENTER** .
- **5** Sélectionnez l'option souhaitée en appuyant de façon répétée sur le bouton  $\blacktriangle$  ou  $\dot{\blacktriangledown}$ . Appuyez sur le bouton **ENTER** .
	- Résultat : Les options suivantes sont disponibles : **16/9 auto - Large - Panorama - Zoom - 4:3**
		- **Zoom :** Agrandit l'image au format 16/9 (dans le sens vertical) à la taille de l'écran. Sélectionnez ■ à l'aide de la touche  $\triangleleft$  ou  $\triangleright$ . Utilisez les touches  $\triangle$  ou  $\nabla$  pour monter ou descendre l'image. Après avoir sélectionné  $\blacksquare$ , utilisez les touches  $\blacktriangle$  ou  $\nabla$ pour agrandir ou réduire le format de l'image dans le sens vertical.
- **6** Une fois satisfait des réglages, appuyez sur le bouton **EXIT** pour revenir directement à l'affichage normal.

En mode PC, seul les modes Large et 4:3 peuvent être réglés.

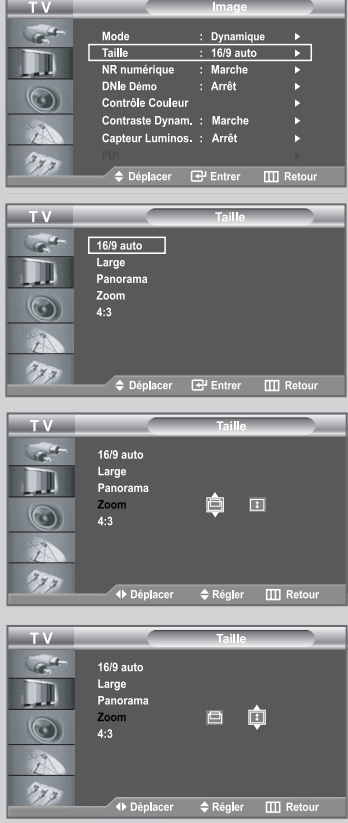

#### Utilisation de la fonction NR numérique (réduction du bruit numérique)

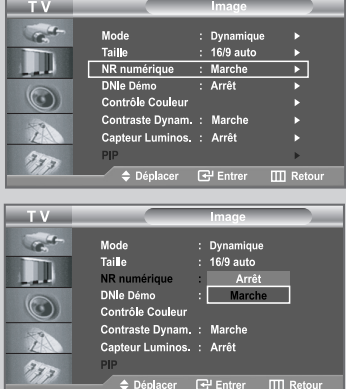

*Si le signal reçu par votre téléviseur est faible, vous pouvez activer cette fonction pour réduire les parasites et réverbérations apparaissant à l'écran.*

- **1** Appuyez sur le bouton **MENU** ...
	- Résultat : Le menu principal s'affiche.
- **2** Appuyez sur le bouton ▲ ou ▼ pour sélectionner **Image**. Résultat : Les options disponibles dans le groupe **Image** s'affichent.
- **3** Appuyez sur le bouton **ENTER** .
- **4** Appuyez sur le bouton ▲ ou ▼ pour sélectionner **NR numérique**. Appuyez sur le bouton **ENTER** .
- **5** Appuyez sur le bouton ▲ ou ▼ pour sélectionner Marche. Appuyez sur le bouton **ENTER** .
- **6** Appuyez sur le bouton **EXIT** pour revenir directement à l'affichage normal.

### DNIe (Digital Natural Image engine)

*La nouvelle technologie de Samsung vous apporte des images plus détaillées avec une amélioration des contrastes et des blancs. Le nouvel algorithme de compensation d'images vous donne une image plus lumineuse et plus claire.*

*La technologie DNIe adaptera tous les signaux à votre vue, quels qu'ils soient. Vous pouvez apprécier l'amélioration de l'image par la technologie DNIe en activant le mode "DNle Démo".*

**1** Appuyez sur le bouton **MENU** ...

Résultat : Le menu principal s'affiche.

**2** Appuyez sur le bouton ▲ ou ▼ pour sélectionner **Image**. Résultat : Les options disponibles dans le groupe **Image**

s'affichent.

- **3** Appuyez sur le bouton **ENTER** .
- **4** Appuyez sur le bouton ▲ ou ▼ pour sélectionner **DNle Démo.** Appuyez sur le bouton **ENTER** . Appuyez sur le bouton ▲ ou ▼ pour sélectionner Marche. Appuyez sur le bouton **ENTER** .

**DNle Démo : Arrêt** Le mode DNle Démo est désactivé. **DNle Démo : Marche** L'image améliorée par DNIe apparaît sur la droite de l'écran. L'image d'origine apparaît sur la gauche de l'écran.

- **5** Une fois satisfait des réglages, appuyez sur le bouton **EXIT** pour revenir directement à l'affichage normal.
- Cette fonctionnalité ne fonctionne pas si la source est en mode PC.

La fonction **DNle Démo** est destinée à illustrer la

différence avant et après application de la technologie DNle. Par défaut, le produit affiche les images en mode DNle.

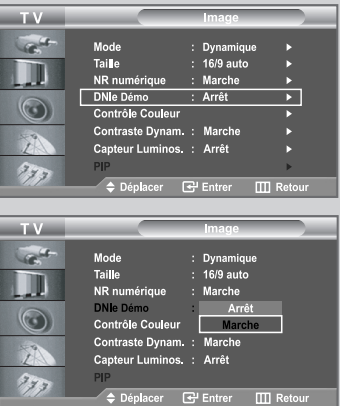

### Contrôle Couleur

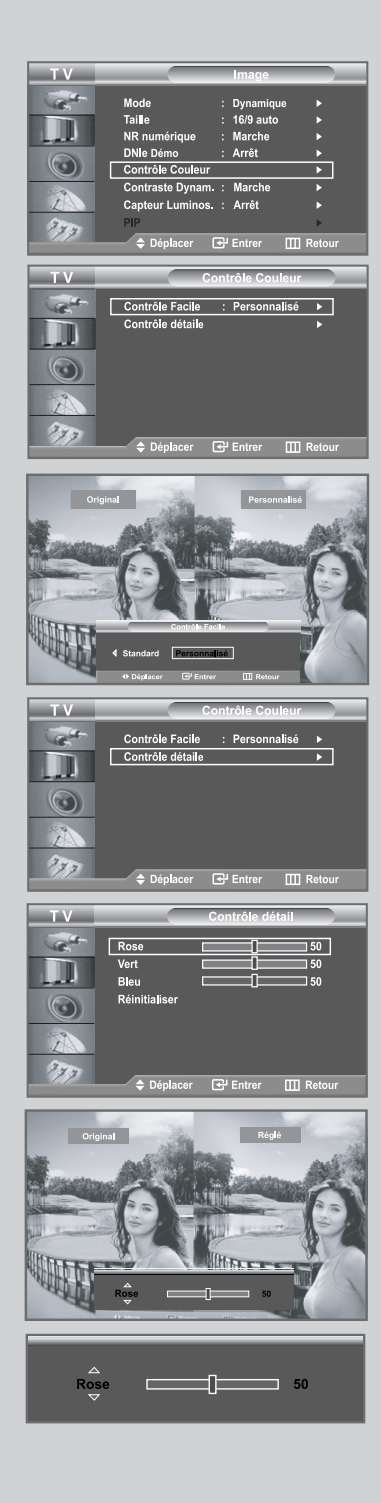

*Contrôle Couleur est utilisé pour régler vos couleurs préférées telle que Bleu, Vert ou Rose sans interférence avec les autres couleurs de telle sorte que chaque utilisateur puisse profiter de la couleur d'écran de son choix.* 

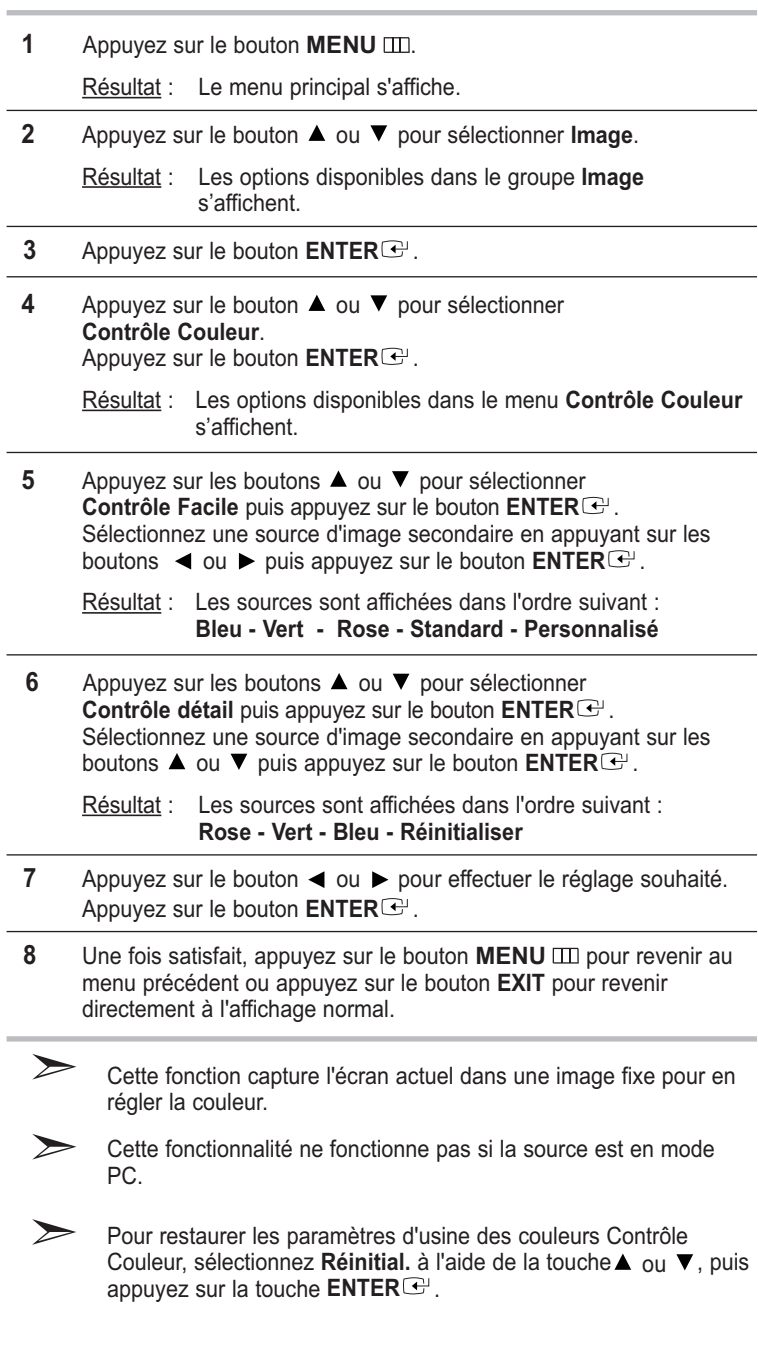

#### Contraste Dynam.

*Contraste Dynam. est utilisé pour détecter automatiquement la distribution du signal visuel entrant ainsi que pour l'ajuster et créer ainsi un contraste optimum.* 

**1** Appuyez sur le bouton **MENU** ...

Résultat : Le menu principal s'affiche.

- **2** Appuyez sur le bouton ▲ ou ▼ pour sélectionner **Image**.
	- Résultat : Les options disponibles dans le groupe **Image** s'affichent.
- **3** Appuyez sur le bouton **ENTER** .
- **4** Appuyez sur le bouton ▲ ou ▼ pour sélectionner **Contraste Dynam.**. Appuyez sur le bouton **ENTER** .

Résultat : Les options disponibles dans le menu **Contraste Dynam.** s'affichent.

- **5** Sélectionnez Marche en appuyant sur le bouton ▲ ou ▼. Appuyez sur le bouton **ENTER** .
- **6** Appuyez sur le bouton **EXIT** pour revenir directement à l'affichage normal.

Cette option ne fonctionne pas si la source est en mode PC ou si le mode PIP est activé.

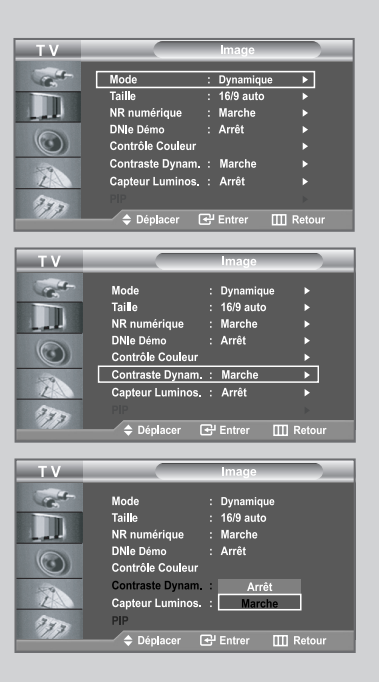

# Capteur Luminos.

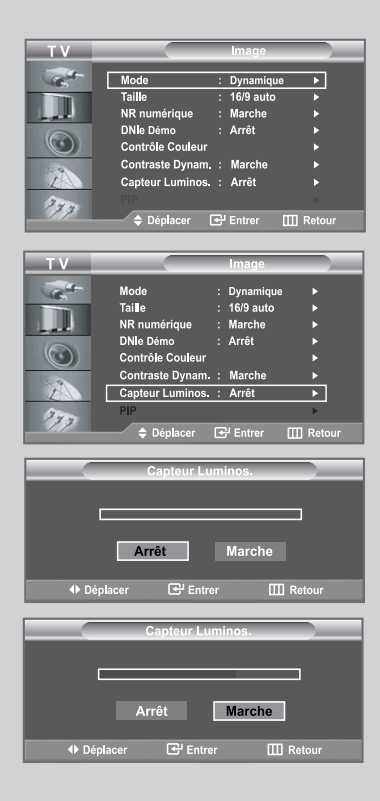

*Capteur Luminos. est utilisé pour régler, soit automatiquement soit manuellement, la luminosité de l'écran en détectant le niveau de luminosité ambiante grâce à un capteur de lumière.*

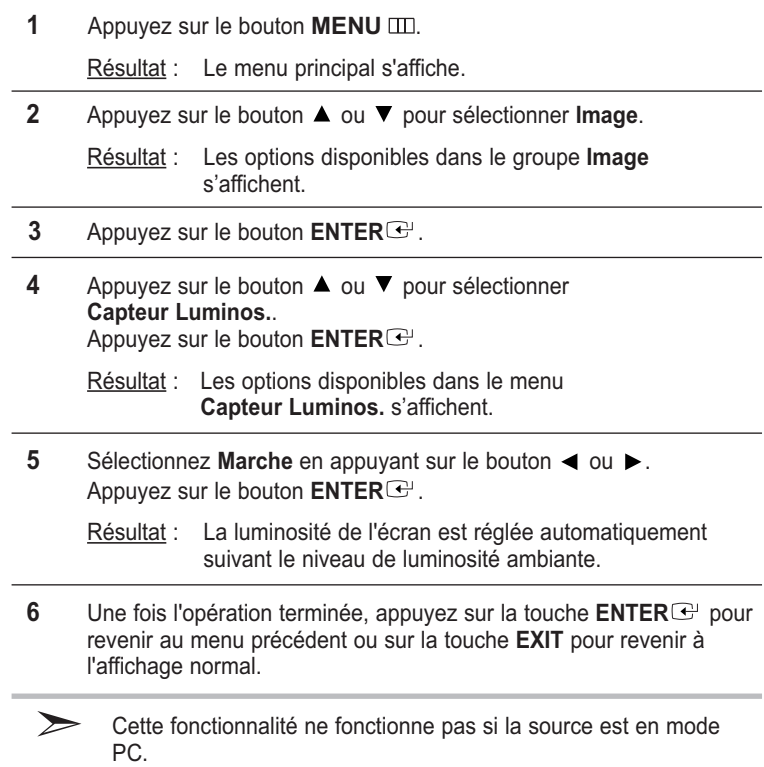

### Affichage de l'Image dans l'image (PIP)

*Vous pouvez afficher une image secondaire dans l'image principale du programme télévisé ou de l'entrée vidéo. De cette manière, vous pouvez regarder le programme télévisé ou l'entrée vidéo depuis n'importe quel équipement branché tout en regardant l'image principale.*

- La fonction PIP n'est disponible qu'en mode PC. Elle n'est pas disponible dans les autres modes.
- **1** Appuyez sur le bouton **MENU** .
	- Résultat : Le menu principal s'affiche.
- **2** Appuyez sur le bouton ▲ ou ▼ pour sélectionner **Image**. Résultat : Les options disponibles dans le groupe **Image** s'affichent.
- **3** Appuyez sur le bouton **ENTER** .

 $\sum_{i=1}^{n}$ 

- **4** Appuyez sur le bouton ▲ ou ▼ pour sélectionner **PIP**. Appuyez sur le bouton **ENTER** .
	- Résultat : Les options disponibles dans le menu **PIP** s'affichent.
- **5** Appuyez à nouveau sur la touche **ENTER** . Sélectionnez Marche en appuyant sur le bouton ▲ ou ▼. Appuyez sur le bouton **ENTER** .
	- Vous pouvez également sélectionner les options PIP en appuyant sur le bouton **PIP**.
- **6** Appuyez sur la touche ▲ ou ▼ pour sélectionner **Source**, puis sur la touche **ENTER**  $\bigoplus$ . Sélectionnez la source de l'image secondaire à l'aide de la touche  $\blacktriangle$  ou  $\nabla$ , puis appuyez sur la touche **ENTER** .
	- Résultat : Les sources sont affichées dans l'ordre suivant : Quand aucun périphérique externe n'est relié à votre poste, seules les options **TV, EXT.1, EXT.2** sont activées dans **Source**. Les options **AV, S-Vidéo, Composant** ne sont activées qu'en cas de connexion à votre poste.
	- $\triangleright$ En mode PIP, vous ne pouvez pas utiliser les fonctions **Intervertir** et **Taille**.

#### **[Mode PC uniquement]**

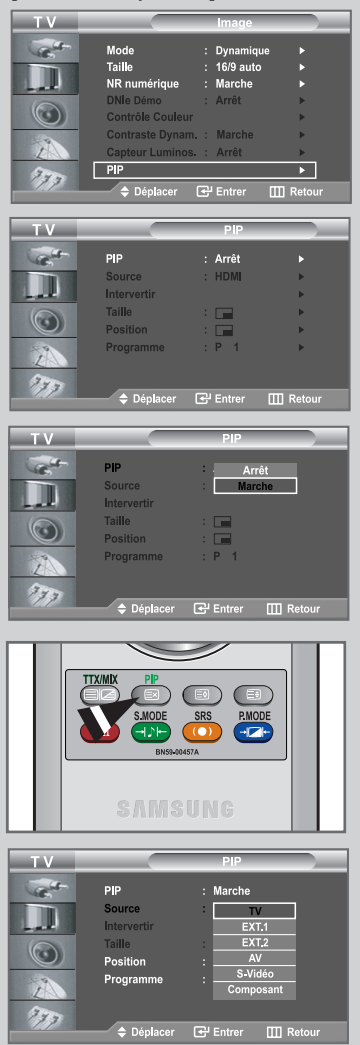

### Affichage de l'Image dans l'image (PIP)

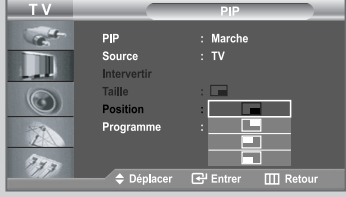

#### **[Secondaire : TV]**

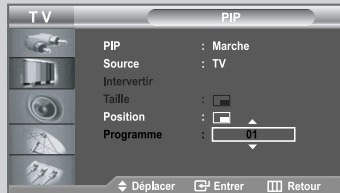

**7** Appuyez sur la touche ▲ ou ▼ pour sélectionner **Position**, puis sur la touche **ENTER**<sup>.</sup>. Sélectionnez la position de l'image secondaire en appuyant sur le

bouton  $\blacktriangle$  ou  $\nabla$  puis appuyez sur le bouton **ENTER** $\bigoplus$ .

Résultat : Vous pouvez déplacer l'image secondaire.

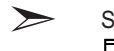

Si la taille de l'image secondaire est réglée sur

 $\Box$  ou  $\Box$ , cette fonction est désactivée.

**8** Appuyez sur le bouton ▲ ou ▼ pour sélectionne **Programme**. Appuyez sur le bouton **ENTER** . Vous pouvez sélectionner le canal que vous souhaitez voir en image secondaire en appuyant sur le bouton  $\blacktriangle$  ou  $\nabla$ . Appuyez sur le bouton **ENTER** .

Résultat : Le **Programme** mémorisé s'affiche.

**Principal : PC, Secondaire : TV**

**"Programme" est actif et disponible lorsque la source de l'image secondaire est en mode TV.**

**9** Pour revenir directement à l'affichage normal, appuyez sur le bouton **EXIT**.

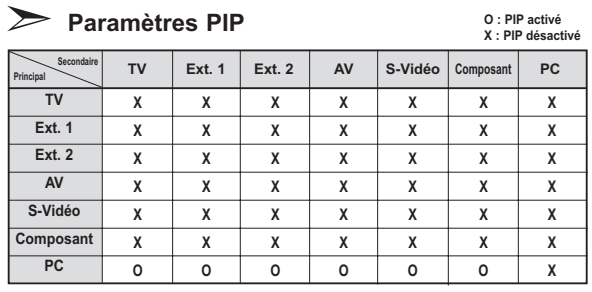

#### Réglage du volume

*Vous pouvez régler le volume en utilisant votre télécommande.*

Appuyez sur le bouton  $\bigoplus$  pour augmenter le volume.

Résultat : Une barre horizontale s'affiche et le volume augmente jusqu'à ce que vous relâchiez le bouton. Le curseur se déplace vers la droite pour indiquer le volume.

Appuyez sur le bouton  $\bigcirc$  pour baisser le volume.

- Résultat : Une barre horizontale s'affiche et le volume baisse jusqu'à ce que vous relâchiez le bouton. Le curseur se déplace vers la gauche pour indiquer le volume.
- Des réglages supplémentaires sont disponibles sur votre téléviseur. Pour des informations supplémentaires, reportezvous aux pages **34** à **39**.

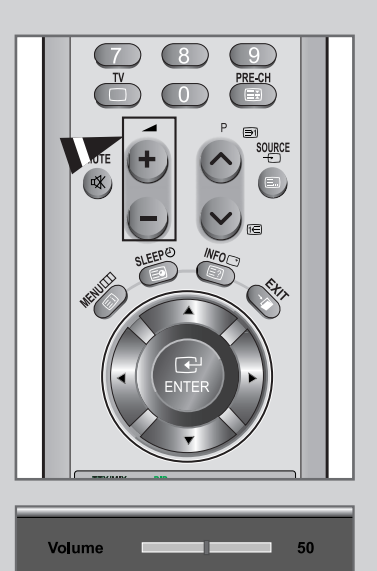

### Arrêt temporaire du son

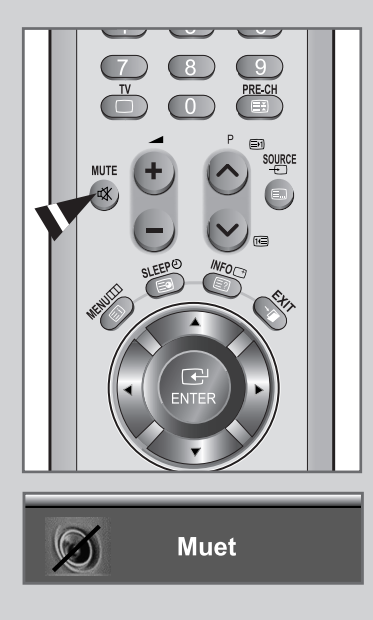

*Vous pouvez arrêtez temporairement le son. Exemple: Pour répondre au téléphone.*

**1** Appuyez sur le bouton **MUTE**  $\mathcal{R}$ .

Résultat: Le son est coupé et "**Muet**" s'affiche.

**2** Lorsque vous souhaitez rétablir le son, appuyez de nouveau sur le bouton **MUTE**  $\mathcal X$  ou sur l'un des boutons du volume.

Résultat: Le son revient au même volume qu'auparavant et l'indication "**Muet**" disparaît.

### Sélection du mode Son

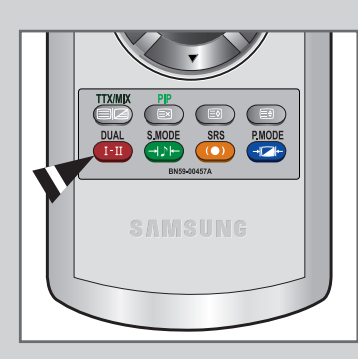

*Vous pouvez régler le mode Son en appuyant sur le bouton "Les deux". Lorsque vous appuyez sur ce bouton, le mode Son actuel s'affiche à l'écran.*

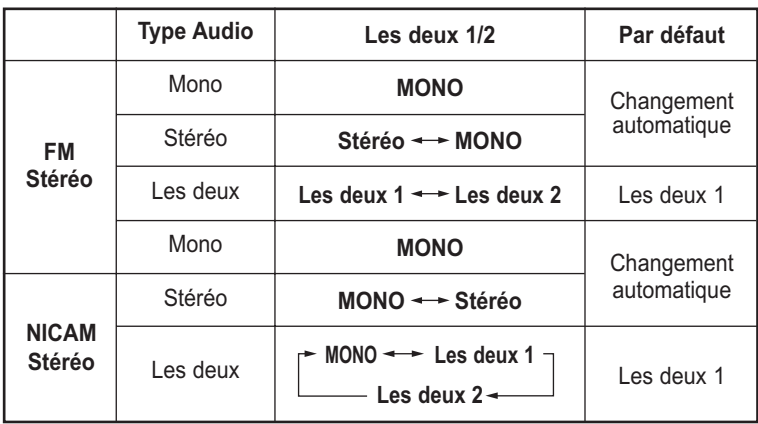

- $\triangleright$   $\blacklozenge$  Si les conditions de réception se détériorent, l'écoute sera plus facile si le mode est défini en **Mono**.
	- Si le signal stéréo est faible et qu'une permutation automatique se produit, passez en **Mono**.

#### Changement de la norme Son

*Vous pouvez sélectionner le type d'effet sonore souhaité lorsque vous regardez un programme donné.*

**1** Appuyez sur le bouton **MENU** .

Résultat : Le menu principal s'affiche.

- **2** Appuyez sur le bouton ▲ ou ▼ pour sélectionner **Son**. Résultat : Les options disponibles dans le groupe **Son** s'affichent.
- **3** Appuyez sur le bouton **ENTER** .
- **4** Appuyez à nouveau sur la touche **ENTER** . Résultat : Le **Mode** est sélectionné.
- **5** Sélectionnez l'effet sonore voulu en appuyant de façon répétée sur la touche  $\blacktriangle$  ou  $\nabla$ , puis sur la touche **ENTER**  $\blacktriangleright$ .

Résultat : Les effets sonores suivants sont disponibles : **Standard - Musique - Cinéma - Parole - Personnalisé**

- **6** Une fois satisfait, appuyez sur le bouton **MENU III** pour revenir au menu précédent ou appuyez sur le bouton **EXIT** pour revenir directement à l'affichage normal.
- Vous pouvez également sélectionner ces options en appuyant simplement sur le bouton **S.MODE** (Mode Sonore) de la télécommande.

### Réglage des paramètres du son

*Les paramètres du son peuvent être réglés selon vos préférences personnelles.*

- **1** Appuyez sur le bouton **MENU** ... Résultat : Le menu principal s'affiche.
- **2** Appuyez sur le bouton ▲ ou ▼ pour sélectionner **Son**. Résultat : Les options disponibles dans le groupe **Son** s'affichent.
- **3** Appuyez sur le bouton **ENTER**  $\bigoplus$ .

automatiquement sur **Personnalisé**.

- **4** Appuyez sur le bouton ▲ ou ▼ pour sélectionner **Egaliseur**. Appuyez sur le bouton **ENTER** .
- **5** Sélectionnez l'option voulue en appuyant sur le bouton  $\triangleleft$  ou  $\triangleright$ .
- **6** Appuyez sur le bouton ▲ ou ▼ pour effectuer le réglage souhaité. Appuyez sur le bouton **ENTER** .
- **7** Une fois satisfait, appuyez sur le bouton **MENU** III pour revenir au menu précédent ou appuyez sur le bouton **EXIT** pour revenir directement à l'affichage normal.

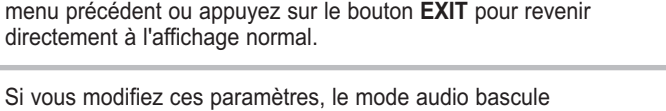

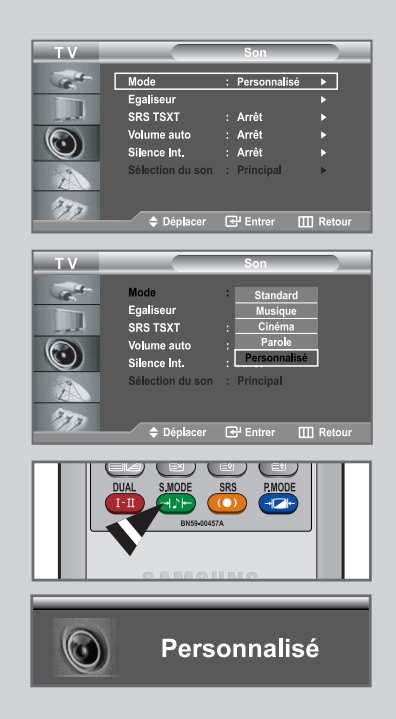

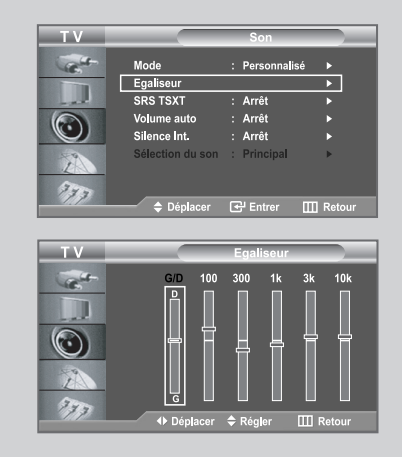

#### Paramétrage de la technologie TruSurround XT (SRS TSXT)

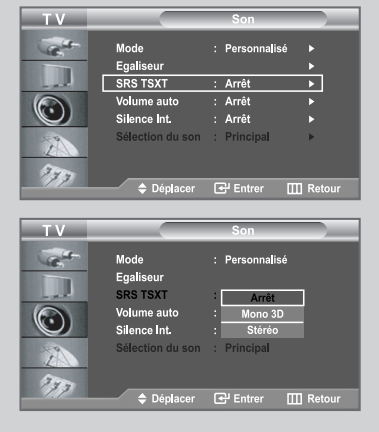

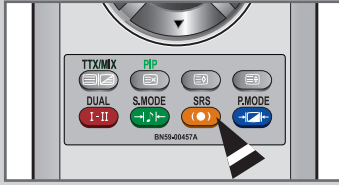

*La technologie TruSurround XT est une technologie SRS brevetée qui répond au problème de lecture des contenus multicanaux 5.1 sur deux haut-parleurs.*

*La technologie TruSurround garantit un son surround virtuel d'une exceptionnelle qualité sur tout système de lecture à deux haut-parleurs, dont les haut-parleurs du téléviseur. Cette technologie est entièrement compatible avec tous les formats multicanaux.*

**1** Appuyez sur le bouton **MENU** .

Résultat : Le menu principal s'affiche.

- **2** Appuyez sur le bouton ▲ ou ▼ pour sélectionner **Son**.
	- Résultat : Les options disponibles dans le groupe **Son** s'affichent.
- **3** Appuyez sur le bouton **ENTER** .
- **4** Appuyez sur le bouton ▲ ou ▼ pour sélectionner **SRS TSXT**. Appuyez sur le bouton **ENTER** .
- **5** Sélectionnez l'option voulue à l'aide de la touche  $\triangle$  ou  $\nabla$ . Appuyez sur le bouton **ENTER** .
	- Résultat : Les sources sont affichées dans l'ordre suivant : **Arrêt - Mono 3D - Stéréo**
- **6** Appuyez sur le bouton **EXIT** pour revenir directement à l'affichage normal.

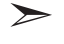

Vous pouvez également paramétrer ces options en appuyant sur la touche **SRS** de la télécommande.

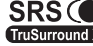

SRS (C) TruSurround XT, SRS et le symbole sont des marques de SRS Trusurround XD Labs, Inc. La technologie TruSurround XT est intégrée sous licence de SRS Labs, Inc.

#### Réglage automatique du volume

*Chaque station de radiodiffusion possède ses propres conditions d'émission de signal. Il vous faut alors régler le volume à chaque fois que vous changez de chaîne. Cette fonction vous permet de régler automatiquement le volume de la chaîne en diminuant le volume de sortie du son si la modulation du signal est trop forte ou en augmentant le volume de sortie du son si le signal est trop faible.* 

**1** Appuyez sur le bouton **MENU** ...

Résultat : Le menu principal s'affiche.

**2** Appuyez sur le bouton ▲ ou ▼ pour sélectionner **Son**. Appuyez sur le bouton **ENTER** .

Résultat : Les options disponibles dans le groupe **Son** s'affichent.

- **3** Appuyez sur le bouton ▲ ou ▼ pour sélectionner Volume auto. Appuyez sur le bouton **ENTER** .
- **4** Appuyez sur le bouton ▲ ou ▼ pour sélectionner Marche. Appuyez sur le bouton **ENTER** .
- **5** Appuyez sur le bouton **EXIT** pour revenir directement à l'affichage normal.

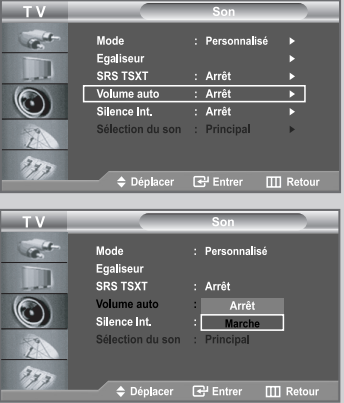

#### Connexion du casque

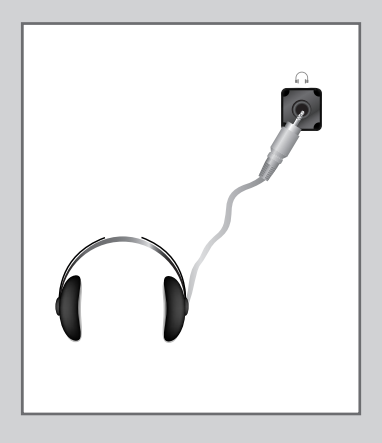

*Vous pouvez connecter un casque à votre téléviseur, si vous souhaitez regarder un programme sur votre téléviseur sans déranger les autres personnes présentes dans la pièce.*

Branchez un casque dans la mini-prise femelle de 3,5 mm située sur le panneau du set.

Résultat : Le son est émis via le casque.

- Pour plus d'informations sur le réglage de vos préférences casque, reportez-vous à la section ci -dessous.
- $\sum$ L'utilisation prolongée du casque à fort volume peut altérer votre audition.
- Aucun son n'est émis depuis les enceintes lorsque vous connectez le casque à l'appareil.

### Sélection du mode Silence Int.

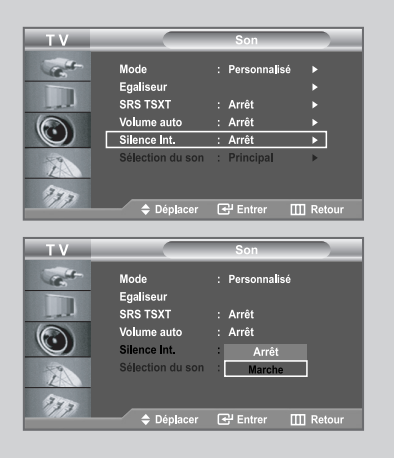

*Pour écouter le son sur des haut-parleurs différents, supprimez l'amplificateur interne.*

- **1** Appuyez sur le bouton **MENU** .
	- Résultat : Le menu principal s'affiche.
- **2** Appuyez sur le bouton ▲ ou ▼ pour sélectionner **Son**.
- Résultat : Les options disponibles dans le groupe **Son** s'affichent.
- **3** Appuyez sur le bouton **ENTER** .
- **4** Appuyez sur le bouton ▲ ou ▼ pour sélectionner Silence Int.. Appuyez sur le bouton **ENTER** .
- **5** Appuyez sur le bouton ▲ ou ▼ pour sélectionner Marche. Appuyez sur le bouton **ENTER** .
- **6** Appuyez sur le bouton **EXIT** pour revenir directement à l'affichage normal.

 $\sum$ Si le mode **Silence Int.** est sur **Marche**, vous ne pouvez pas régler les menus Sound (Son), à l'exception de Sound Select **Sélection du son** (en mode PIP).

#### Ecoute du son accompagnant l'image secondaire

*Lorsque la fonction PIP est activée, vous pouvez écouter le son accompagnant l'image secondaire.*

**1** Appuyez sur le bouton **MENU** .

Résultat : Le menu principal s'affiche.

- **2** Appuyez sur le bouton ▲ ou ▼ pour sélectionner **Son**. Résultat : Les options disponibles dans le groupe **Son** s'affichent.
- **3** Appuyez sur le bouton **ENTER** .
- **4** Appuyez sur le bouton ▲ ou ▼ pour sélectionner **Sélection du son**. Appuyez sur le bouton **ENTER** .
	- Résultat : Les options **Principal** et **Secondaire** sont affichées.
	- Vous pouvez sélectionner cette option lorsque le mode PIP est **Marche**.
- **5** Sélectionnez **Secondaire** en appuyant sur le bouton ▲ ou ▼. Appuyez sur le bouton **ENTER** .
	- Résultat : Vous pouvez écouter le son accompagnant l'imagesecondaire.
	- $\geq$ Pour écouter le son associé à l'image principale en cours, sélectionnez **Principal**.
- **6** Une fois satisfait des réglages, appuyez sur le bouton **EXIT** pour revenir directement à l'affichage normal.

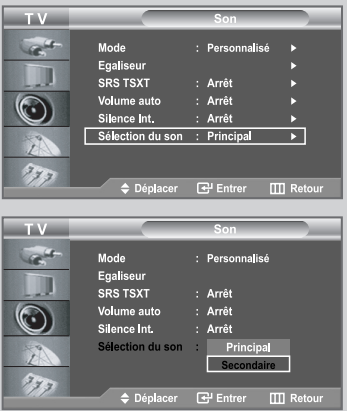

### Réglage et affichage de l'heure

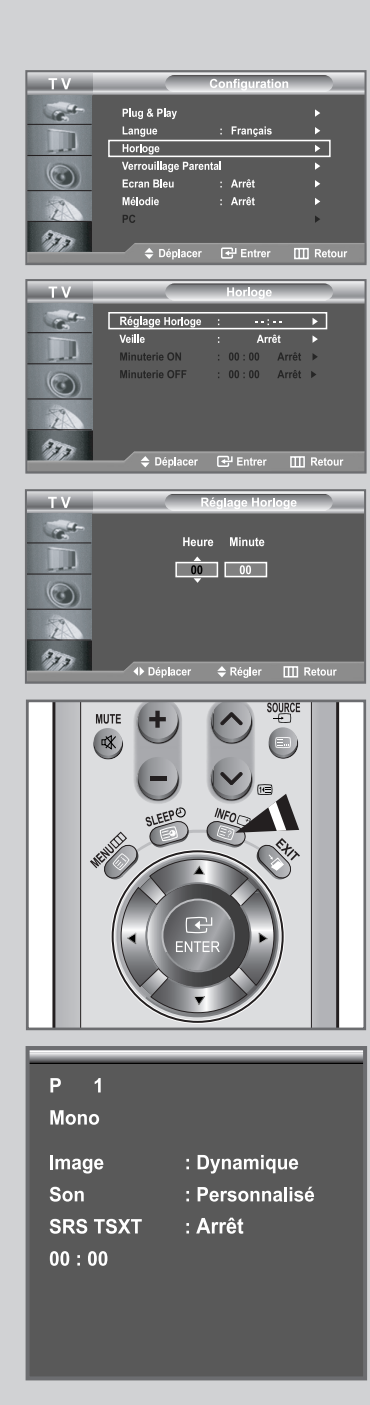

*Vous pouvez régler l'horloge du téléviseur de telle sorte que l'heure actuelle s'affiche lorsque vous appuyez sur le bouton " INFO ". Vous devez également régler l'heure si vous souhaitez utiliser les minuteries de mise sous/hors tension.*

> Si vous débranchez le cordon d'alimentation, vous devrez de nouveau régler l'horloge.

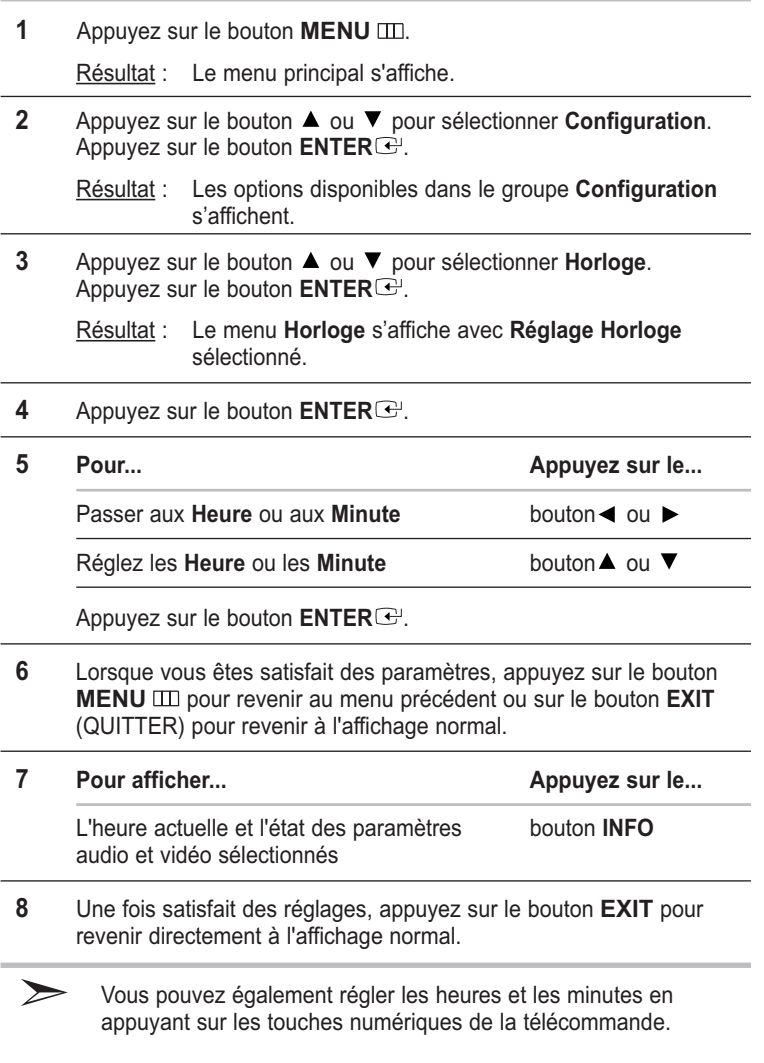

#### Réglage de la Minuterie de mise en veille

*Vous pouvez sélectionner une durée comprise entre 30 et 180 minutes à l'issue de laquelle le téléviseur passera automatiquement en mode veille.*

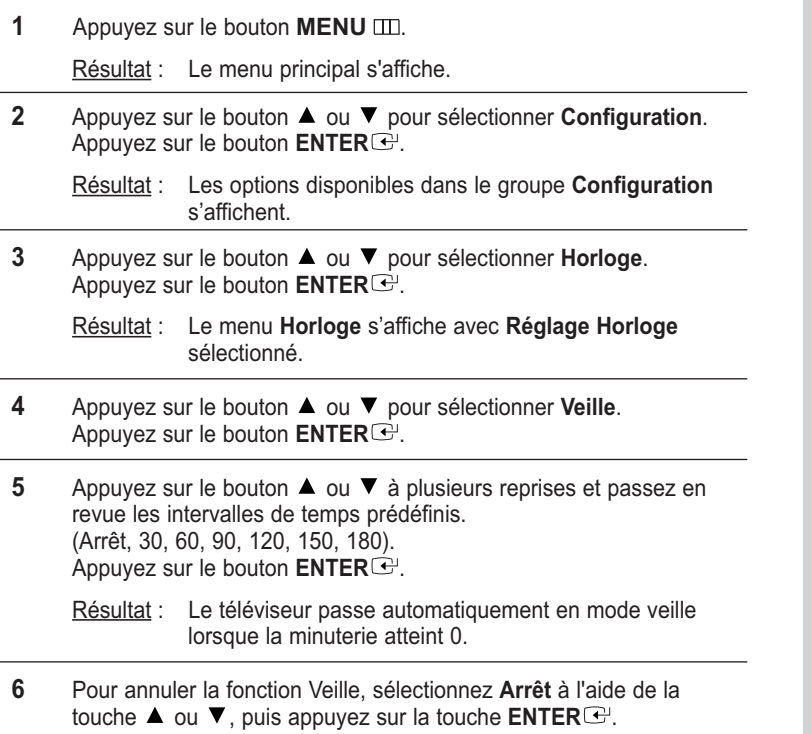

**7** Appuyez sur le bouton **EXIT** pour revenir directement à l'affichage normal.

#### *Vous pouvez régler la minuterie de mise en veille simplement en appuyant sur le bouton " SLEEP " de la télécommande.*

- **1** Appuyez sur le bouton **SLEEP** de la télécommande.
	- Résultat: Si la minuterie de mise en veille n'est pas déjà réglée, l'écran affiche **Arrêt**. Sinon, l'écran affiche le temps restant avant que le téléviseur ne bascule en mode veille.
- **2** Sélectionnez la durée prédéfinie de maintien en activité en appuyant sur le bouton **SLEEP** de façon répétée.

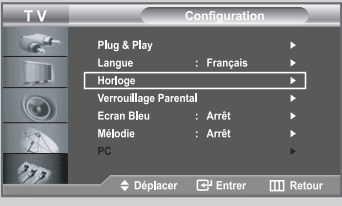

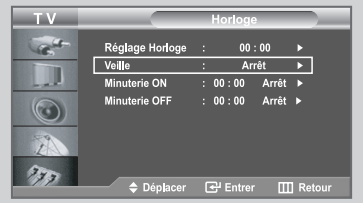

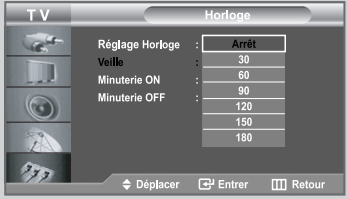

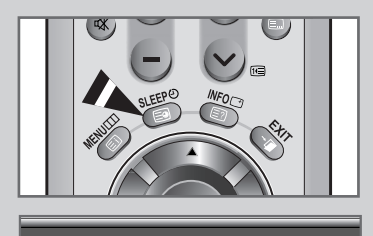

Veille

 $: 30$  min.

#### Marche et arrêt automatique du téléviseur

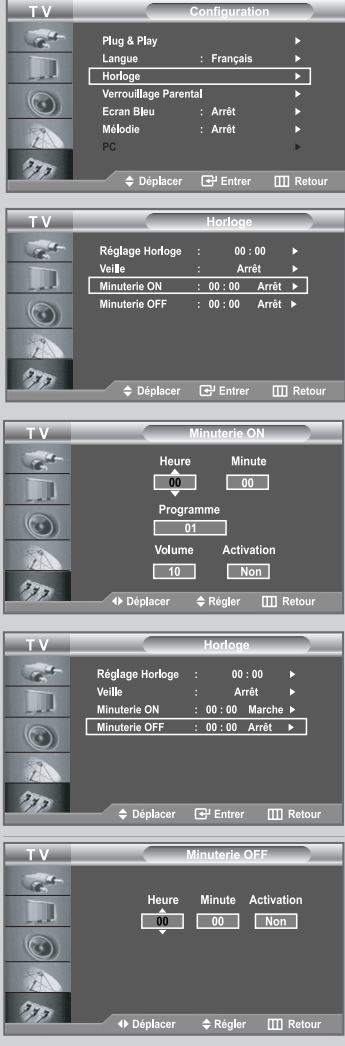

**Vous pouvez activer ou désactiver la minuterie afin que :**

- *Le téléviseur s'allume automatiquement et se positionne sur la chaîne de votre choix au moment que vous avez choisi.*
- *Le téléviseur s'éteigne automatiquement au moment que vous avezchoisi.*
- La première étape consiste à régler l'heure du téléviseur (reportez-vous à la section "Réglage et affichage de l'heure" à la page 40).
- **1** Appuyez sur le bouton **MENU** ... Résultat : Le menu principal s'affiche. **2** Appuyez sur le bouton ▲ ou ▼ pour sélectionner **Configuration**. Appuyez sur le bouton **ENTER** . Résultat : Les options disponibles dans le groupe **Configuration** s'affichent. **3** Appuyez sur le bouton ▲ ou ▼ pour sélectionner **Horloge**. Appuyez sur le bouton **ENTER** . Résultat : Le menu **Horloge** s'affiche avec **Réglage Horloge** sélectionné. **4** Appuyez sur le bouton ▲ ou ▼ pour sélectionner Minuterie ON. Appuyez sur le bouton **ENTER** . Résultat : Le menu **Minuterie ON** s'affiche. **5** Réglez l'heure, le canal et le niveau de volume avec lesquels vous souhaitez allumer votre téléviseur. Pour... **Pour... Pour... Pour... Pour... Appuyez sur le...** Aller à **Heure, Minute, Programme,** bouton ◀ ou ▶ et **Volume Régler Heure, Minute, Programme, bouton ▲ ou ▼** et **Volume** Accédez à l'option **Activation** bouton ◀ ou ▶

Sélectionnez Oui pour activer ce paramètre. bouton ▲ ou ▼

Appuyez sur le bouton **ENTER** .

- **6** Appuyez sur le bouton ▲ ou ▼ pour sélectionner Minuterie OFF. De la même manière, réglez l'heure à laquelle vous souhaitez que votre téléviseur s'éteigne automatiquement.
- **7** Une fois satisfait des réglages, appuyez sur le bouton **EXIT** pour revenir directement à l'affichage normal.

Vous pouvez également régler les heures et les minutes en appuyant sur les touches numériques de la télécommande.

### Activation de la sécurité enfant

*Cette fonction vous permet d'empêcher que des utilisateurs non autorisés, tels que des enfants, regardent des programmes inappropriés en désactivant la vidéo et l'audio.*

*La sécurité enfant ne peut pas être désactivée à l'aide des boutons du panneau inférieur droit.*

*La télécommande étant le seul moyen de désactiver la sécurité enfant, gardez-la hors de portée des enfants.*

*Cette fonctionnalité ne fonctionne pas en mode PC.*

**1** Appuyez sur le bouton **MENU** ...

Résultat : Le menu principal s'affiche.

- **2** Appuyez sur le bouton ▲ ou ▼ pour sélectionner **Configuration**. Appuyez sur le bouton **ENTER** .
	- Résultat : Les options disponibles dans le groupe **Configuration** s'affichent.
- **3** Appuyez sur le bouton ▲ ou ▼ pour sélectionner **Verrouillage Parental**. Appuyez sur le bouton **ENTER** .

Résultat : Les options disponibles dans le groupe **Verrouillage Parental** s'affichent.

- **4** Appuyez à nouveau sur la touche **ENTER** . Résultat : Le **Verrouillage Parental** est sélectionné.
- **5** Appuyez sur le bouton ▲ ou ▼ pour sélectionner Marche. Appuyez sur le bouton **ENTER** .
- **6** Appuyez sur le bouton ▲ ou ▼ pour sélectionner **Programme**. Appuyez sur le bouton **ENTER** .
- **7** Appuyez sur la touche ▲ ou ▼ pour sélectionner les chaînes à verrouiller. Appuyez sur le bouton **ENTER** .
- **8** Appuyez sur le bouton ▲ ou ▼ pour sélectionner Verrouil.. Appuyez sur le bouton **ENTER** .
- **9** Appuyez sur la touche ▲ ou ▼ pour sélectionner les chaînes à **Verrouil.**. Appuyez sur le bouton **ENTER** .
- **10** Répétez les étapes 6 et 9 pour chacune des chaînes à verrouiller ou déverrouiller.
- **11** Appuyez sur le bouton **EXIT** pour revenir directement à l'affichage normal.

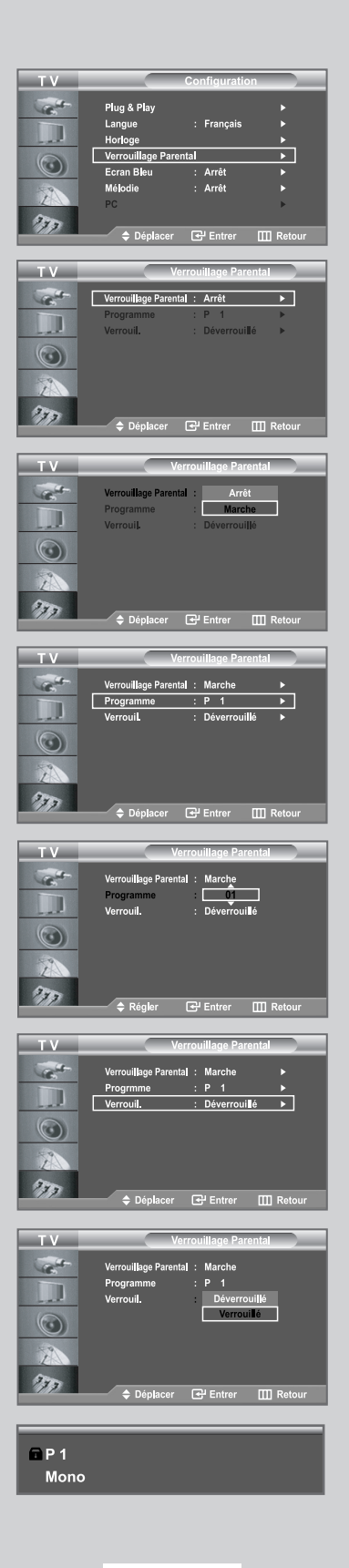

#### Réglage du mode d'écran bleu

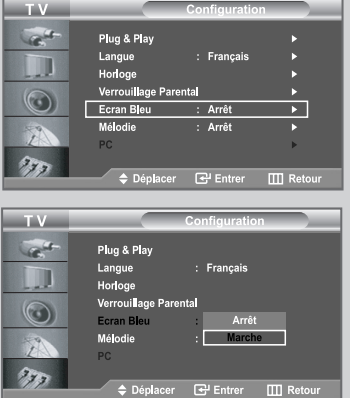

*Si aucun signal n'est reçu ou si le signal est très faible, un écran bleu remplace automatiquement l'arrière-plan de l'image parasité. Pour continuer malgré tout à afficher l'image de mauvaise qualité, vous devez "Arrêt" l'option "Ecran Bleu".*

- **1** Appuyez sur le bouton **MENU** ...
	- Résultat : Le menu principal s'affiche.
- **2** Appuyez sur le bouton ▲ ou ▼ pour sélectionner **Configuration**. Appuyez sur le bouton **ENTER** .
	- Résultat : Les options disponibles dans le groupe **Configuration** s'affichent.
- **3** Appuyez sur le bouton ▲ ou ▼ pour sélectionner **Ecran Bleu**. Appuyez sur le bouton **ENTER** .
- **4** Appuyez sur le bouton ▲ ou ▼ pour sélectionner Marche. Appuyez sur le bouton **ENTER** .
- **5** Appuyez sur le bouton **EXIT** pour revenir directement à l'affichage normal.

### Sélection de Mélodie

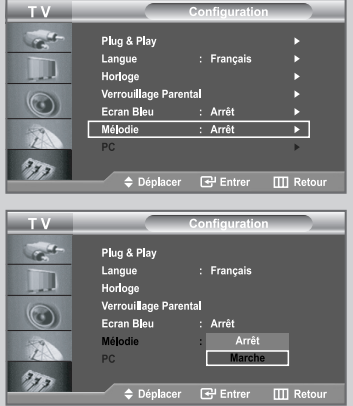

*Vous pouvez entendre des mélodies lorsque la télévision est allumée ou éteinte.* 

**1** Appuyez sur le bouton **MENU** ...

Résultat : Le menu principal s'affiche.

- **2** Appuyez sur le bouton ▲ ou ▼ pour sélectionner **Configuration**. Appuyez sur le bouton **ENTER** .
	- Résultat : Les options disponibles dans le groupe **Configuration** s'affichent.
- **3** Appuyez sur le bouton ▲ ou ▼ pour sélectionner Mélodie. Appuyez sur le bouton **ENTER** .
- **4** Appuyez sur le bouton ▲ ou ▼ pour sélectionner Marche. Appuyez sur le bouton **ENTER** .
- **5** Appuyez sur le bouton **EXIT** pour revenir directement à l'affichage normal.

#### Sélection d'un périphérique provenant de sources externes

#### *Votre poste vous permet de choisir les signaux audio/vidéo envoyés vers le connecteur externe.*

- **1** Appuyez sur le bouton **MENU** ... Appuyez sur le bouton **ENTER** pour sélectionne **Entrée**.
	- Résultat : Les options disponibles dans le groupe **Entrée** s'affichent.
- **2** Appuyez sur le bouton **ENTER** . Résultat : Les options disponibles dans le menu **Liste Source**
	- s'affichent.

Quand aucun périphérique externe n'est relié à votre poste, seules les options **TV, EXT.1, EXT.2** sont activées dans **Liste Source**. Les options **AV, S-Vidéo, Composant** et **PC** ne sont activées qu'en cas de connexion à votre poste.

- **3** Sélectionnez le périphérique requis en appuyant à plusieurs reprises sur le bouton  $\triangle$  ou  $\nabla$ . Appuyez sur le bouton **ENTER** .
- **4** Répétez les étapes **1.** Appuyez sur le bouton ▲ ou ▼ pour sélectionne **Modif. Nom**. Appuyez sur le bouton **ENTER** .

Résultat : Les options disponibles dans le menu **Modif. Nom** s'affichent.

**5** Sélectionnez le périphérique que vous souhaitez sortir en appuyant sur le bouton  $\blacktriangle$  ou  $\nabla$ .

Résultat : Les options suivantes sont disponibles : **Ext.1 - Ext.2 - AV - S-Vidéo - Composant - PC**

- **6** Appuyez sur le bouton **ENTER** .
- **7** Sélectionnez le périphérique requis en appuyant à plusieurs reprises sur le bouton  $\blacktriangle$  ou  $\nabla$ Appuyez sur le bouton **ENTER** .

Résultat : Les options disponibles s'affichent :

**---- / Magnétoscope / DVD / D-VHS / Décodeur Câble / Décodeur HD / Décodeur Satellite / Récepteur AV / Récepteur DVD / Jeu / Caméscope / Combo DVD / Dig Home Rec / PC**

- **8** Une fois satisfait, appuyez sur le bouton **MENU** III pour revenir au menu précédent ou appuyez sur le bouton **EXIT** pour revenir en visualisation normale.
- DHR (Dig Home Rec) : Graveur de DVD interne

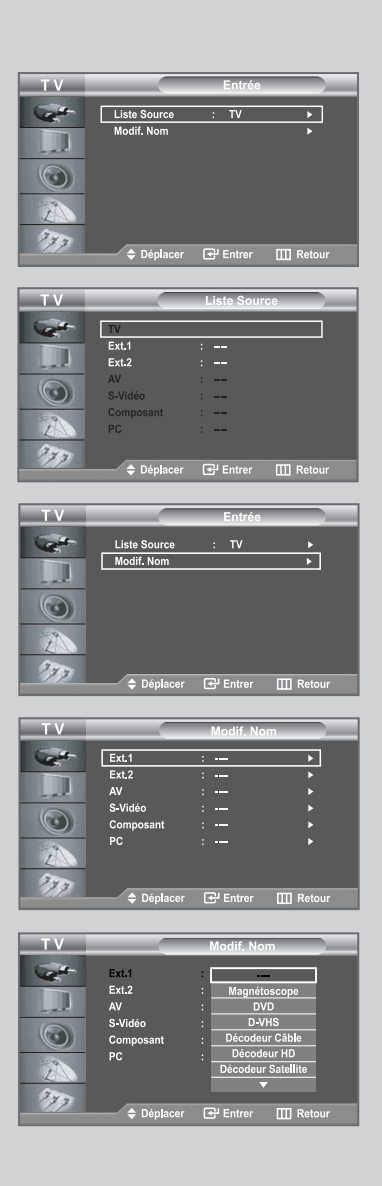

### Visualisation d'images provenant de sources externes

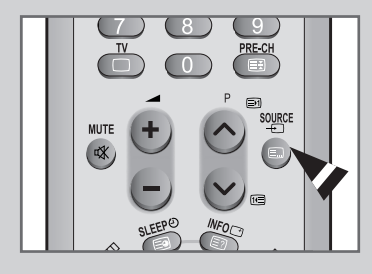

*Une fois les divers systèmes audio et vidéo branchés, vous pouvez visualiser les différentes sources en sélectionnant l'entrée appropriée.*

- **1** Vérifiez que toutes les connexions nécessaires ont été effectuées.
- **2** Appuyez sur le bouton **SOURCE**.
	- Résultat : Le périphérique ayant été modifié et l'état du son s'affichent en haut à gauche du téléviseur.
- **3** Appuyez sur le bouton **SOURCE** pour sélectionner la source d'entrée requise.
	- $\sum_{i=1}^{n}$ Si vous changez la source externe au cours de la visualisation, les images peuvent nécessiter un certain temps avant d'être basculées.
- Vous pouvez sélectionner le mode TV en appuyant sur la touche TV ou sur les touches  $\Diamond$  /  $\Diamond$  de la télécommande. Vous ne pouvez pas le sélectionner avec la touche **SOURCE**.

#### Paramétrage du Logiciel PC (Basé sur Windows XP)

*Les paramètres d'affichage Windows ® pour un ordinateur type sont indiqués ci-dessous. Toutefois, il se peut que les fenêtres affichées par votre PC soient différentes, suivant votre version de Windows ® et votre carte vidéo. Les informations de configuration de base s'appliquent cependant dans la plupart des cas, même si les affichages diffèrent.*

*(Si ce n'est pas le cas, contactez le fabricant de votre ordinateur ou votre revendeur Samsung.)*

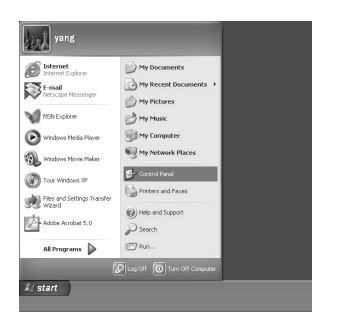

**1** Cliquez sur "**Panneau de configuration**" dans le menu Démarrer de Windows.

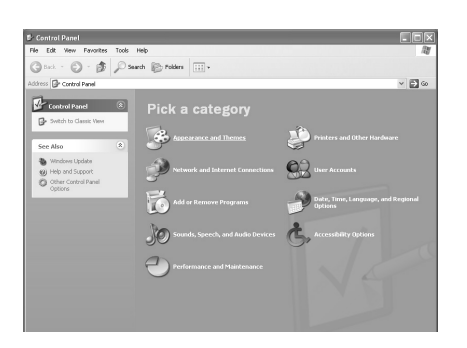

earance and Themes<br>Idt - Yew - Favorites - Tool man<br>Fab

 $\sqrt{a^2 A \cos \theta}$ 

NE  $\frac{2}{2}$  Displ

 $\textbf{Q}\text{ test} \leftarrow \textbf{Q} \cdot \left\|\textbf{P}\right\| \textbf{Q}\text{ test} \textbf{Q}\text{ test}\textbf{Q} \text{ test}\textbf{Q}.$ 

**Communication** .<br>Pick a task

대.

configuration, cliquez su "**Apparences et Thèmes**" et une boîte de dialogue Propriétés de l'affichage apparaît.

**2** Lorsque vous êtes sur l'écran du panneau de

EIFIX i et a

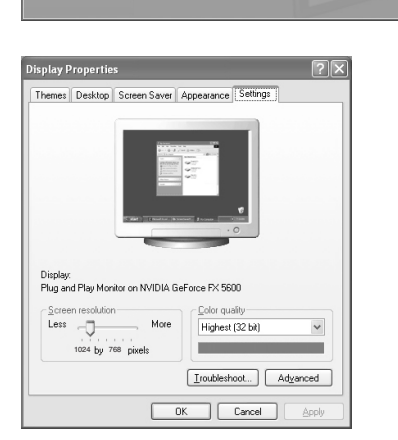

**3** Lorsque vous êtes sur l'écran du panneau de configuration cliquez sur "**Affichage**" et une boîte de dialogue Propriétés de l'affichageapparaît.

**4** Allez sur l'onglet "**Panneau de configuration**" dans la boîte de dialogue. Propriétés de l'affichage. Réglage correct de la taille (résolution)

- LE23R51B: 1024 x 768
- LE23R41B: 1280 x 720

Si votre boîte de dialogue des paramètres d'affichage comporte une option de fréquence verticale, la valeur correcte est "**60** " ou "**60** Hz". Sinon cliquez sur "**OK**" et quittez la boîte de dialogue.

1024 768 \*Reportez-vous à "**Modes d'affichage (PC)**" à la page 61.

### Réglage automatique de l'écran PC

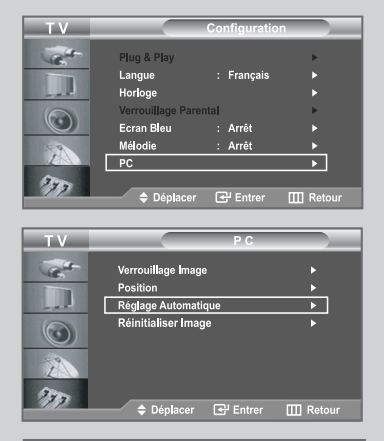

Ajustement automatique en cours Attendez, s'il vous plait.

*Le réglage automatique permet l'autoréglage de l'écran du PC par rapport au signal vidéo PC entrant. Les valeurs Regl. Prec, Regl. Base et Position sont réglées automatiquement.*

- Présélection : Appuyez sur le bouton **SOURCE** pour sélectionner le mode PC.
- **1** Appuyez sur le bouton **MENU** ...
	- Résultat : Le menu principal s'affiche.
- **2** Appuyez sur le bouton ▲ ou ▼ pour sélectionner **Configuration**. Appuyez sur le bouton **ENTER** .
	- Résultat : Les options disponibles dans le groupe **Configuration** s'affichent.
- **3** Appuyez sur le bouton ▲ ou ▼ pour sélectionner **PC**. Appuyez sur le bouton **ENTER** .
	- Résultat : Les options disponibles dans le groupe **PC** s'affichent.
- **4** Appuyez sur le bouton ▲ ou ▼ pour sélectionner **Réglage Automatique**. Appuyez sur le bouton **ENTER** .
	- Résultat : Les valeurs de qualité et de position de l'écran sont réglées automatiquement.
- **5** Une fois satisfait des réglages, appuyez sur le bouton **EXIT** pour revenir directement à l'affichage normal.

#### Réglage de base et réglage fin de l'image

*Le but du réglage de la qualité de l'image est d'éliminer ou de réduire le bruit parasite de l'image (défauts).*

*Si le bruit parasite n'est pas éliminé en effectuant uniquement une syntonisation fine, réglez la fréquence du mieux que vous pouvez (approximative) puis effectuez à nouveau une syntonisation plus fine. Une fois le bruit parasite réduit, réajustez l'image pour l'aligner au centre de l'écran.*

- Présélection : Appuyez sur le bouton **SOURCE** pour sélectionner le mode PC.
- **1** Appuyez sur le bouton **MENU**  $m$ .

Résultat : Le menu principal s'affiche.

**2** Appuyez sur le bouton ▲ ou ▼ pour sélectionner **Configuration**. Appuyez sur le bouton **ENTER** .

Résultat : Les options disponibles dans le groupe **Configuration** s'affichent.

**3** Appuyez sur le bouton ▲ ou ▼ pour sélectionner PC. Appuyez sur le bouton **ENTER** .

Résultat : Les options disponibles dans le groupe **PC** s'affichent.

- **4** Appuyez à nouveau sur la touche **ENTER** . Résultat : Le menu **Verrouillage Image** est sélectionné.
- **5** Appuyez sur le bouton ▲ ou ▼ pour sélectionner **Regl. Base** ou **Regl. Prec**. Appuyez sur le bouton **ENTER** .

Résultat : La barre horizontale s'affiche.

**6** Appuyez sur le bouton  $\triangleleft$  ou  $\triangleright$  pour régler la qualité de l'écran. Appuyez sur le bouton **ENTER** .

> Des bandes verticales peuvent apparaître ou l'image peut devenir floue.

**7** Une fois satisfait, appuyez sur le bouton **MENU III** pour revenir au menu précédent ou appuyez sur le bouton **EXIT** pour revenir directement à l'affichage normal.

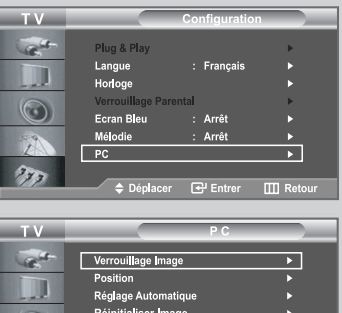

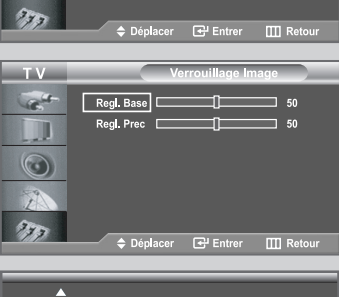

### Changement de la position de l'image

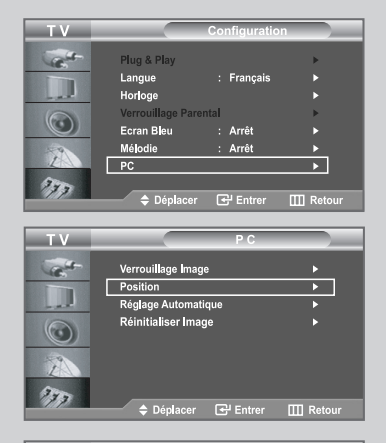

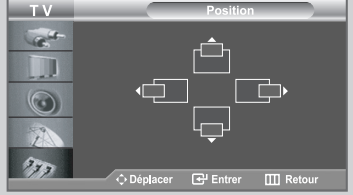

- Présélection : Appuyez sur le bouton **SOURCE** pour sélectionner le mode PC.
- **1** Appuyez sur le bouton **MENU** .
	- Résultat : Le menu principal s'affiche.
- **2** Appuyez sur le bouton ▲ ou ▼ pour sélectionner **Configuration**. Appuyez sur le bouton **ENTER** .
	- Résultat : Les options disponibles dans le groupe **Configuration** s'affichent.
- **3** Appuyez sur le bouton ▲ ou ▼ pour sélectionner PC. Appuyez sur le bouton **ENTER** .
	- Résultat : Les options disponibles dans le groupe **PC** s'affichent.
- **4** Appuyez sur le bouton ▲ ou ▼ pour sélectionner **Position**. Appuyez sur le bouton **ENTER** .

Résultat : Vous pouvez régler la **Position** de l'image

- **5** Appuyez sur le bouton  $\triangleleft$  ou  $\triangleright$  pour régler la position horizontale. Appuyez sur le bouton ▲ ou ▼ pour régler la position verticale. Appuyez sur le bouton **ENTER** .
- **6** Appuyez sur le bouton **MENU** III pour revenir au menu précédent ou appuyez sur le bouton **EXIT** pour revenir directement à l'affichage normal.

### Initialisation des réglages d'image

*Vous pouvez ramener tous les réglages d'image à leur valeur par défaut.*

Présélection : Appuyez sur le bouton **SOURCE** pour sélectionner le mode PC.

**1** Appuyez sur le bouton **MENU** .

Résultat : Le menu principal s'affiche.

**2** Appuyez sur le bouton ▲ ou ▼ pour sélectionner **Configuration**. Appuyez sur le bouton **ENTER** .

Résultat : Les options disponibles dans le groupe **Configuration** s'affichent.

**3** Appuyez sur le bouton ▲ ou ▼ pour sélectionner PC. Appuyez sur le bouton **ENTER** .

Résultat : Les options disponibles dans le groupe **PC** s'affichent.

**4** Appuyez sur le bouton ▲ ou ▼ pour sélectionner **Réinitialiser Image**. Appuyez sur le bouton **ENTER** .

> Résultat : Vous pouvez ramener tous les réglages de l'image à leurs valeurs par défaut.

**5** Appuyez sur le bouton **MENU III** pour revenir au menu précédent ou appuyez sur le bouton **EXIT** pour revenir directement à l'affichage normal.

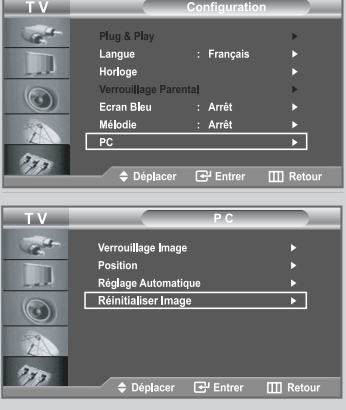

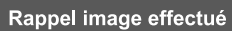

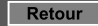

### Décodeur télétexte

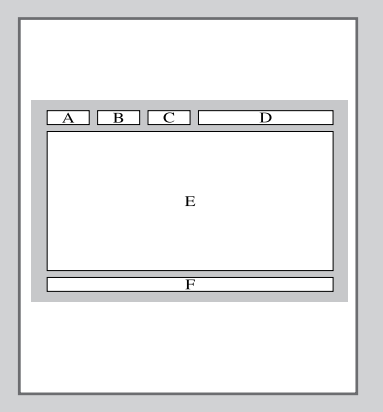

*La plupart des chaînes du téléviseur possèdent des pages " télétexte " fournissant des informations telles que :*

- *Les horaires des programmes télévisés.*
- *Bulletins d'informations et prévisions météo.*
- *Des résultats sportifs.*
- *Des sous-titres pour les malentendants.*

*Les pages télétextes sont organisées en six catégories :*

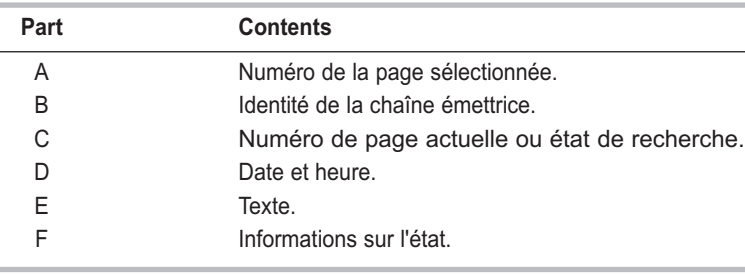

### Affichage des informations Télétexte

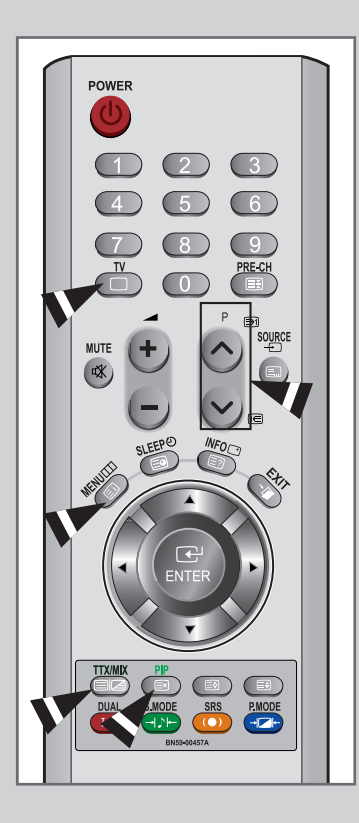

*Vous pouvez afficher des informations télétexte à tout moment, mais la réception du signal doit être bonne. Dans le cas contraire :*

- *Des informations peuvent manquer.*
- *Des pages peuvent ne pas être affichées.*

*Pour activer le mode télétexte et afficher les informations télétexte :*

- **1** A l'aide du bouton  $\odot$  ( $\boxdot$ ) ou  $\odot$  ( $\boxdot$ ) sélectionnez la chaîne fournissant le service télétexte.
- **2** Appuyez sur le bouton **TTX/MIX** ( $\equiv$ / $\geq$ ) pour activer le mode Télétexte.

Résultat : La page de sommaire s'affiche. Vous pouvez l'afficher de nouveau à tout moment en appuyant sur le bouton **MENU** ( $\equiv$ **i**).

- **3** Appuyez de nouveau sur la touche **TTX/MIX**  $(\equiv)$ / $\geq$ ).
	- Résultat : L'écran se partage en deux. Cette fonction Double Télétexte vous permet d'afficher la diffusion en cours et les informations télétexte séparément à l'écran.
- **4** Appuyez de nouveau sur la touche **TTX/MIX** ( $\equiv$ / $\geq$ ).

Résultat : La diffusion en cours s'affiche à l'écran en même temps que la page télétexte.

- **5** Pour revenir en visualisation normale, appuyez sur le bouton  $PIP$  ( $\equiv \equiv x$ ).
- **6** Appuyez de nouveau sur le bouton **TV**( $\Box$ ) pour sortir de l'affichage TTX.

Si des caractères bizarres apparaissent lors de l'affichage d'un texte, vérifiez que la langue du texte est identique à celle définie dans le mode menu Configuration. En cas de différence, sélectionnez la même langue que celle du menu Configuration.

### Sélection d'une page télétexte spécifique

#### *Appuyez sur les touches numériques de la télécommande pour entrer directement le numéro de page :*

**1** Entrez le numéro de page à trois chiffres figurant dans la table des matières en appuyant sur les boutons numériques correspondants.

- **2** Si la page sélectionnée est liée à plusieurs pages secondaires, celles-ci sont affichées par séquence. Pour figer l'affichage sur une page donnée, appuyez sur le bouton PRE-CH (E3). Appuyez de nouveau sur le bouton PRE-CH (E3) pour reprendre.
- **3** Utilisation des diverses options d'affichage :

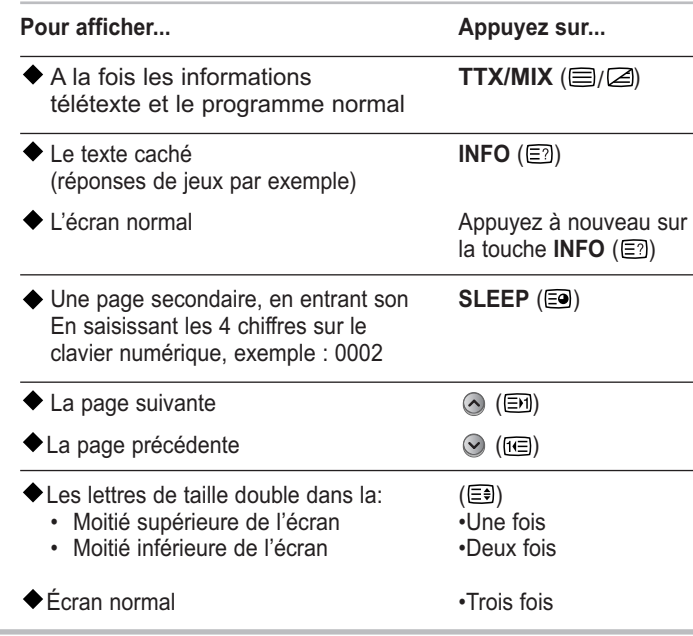

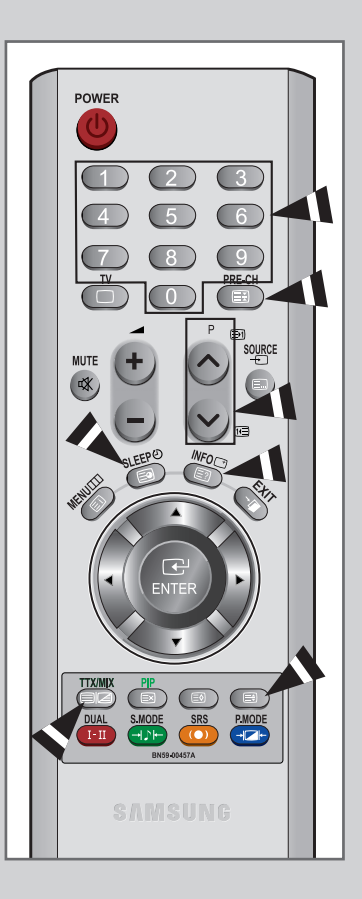

Résultat: Le compteur de page actuel est incrémenté et la page s'affiche.

### Utilisation du système Fastext pour sélectionner une page télétexte

revenir au programme normal.

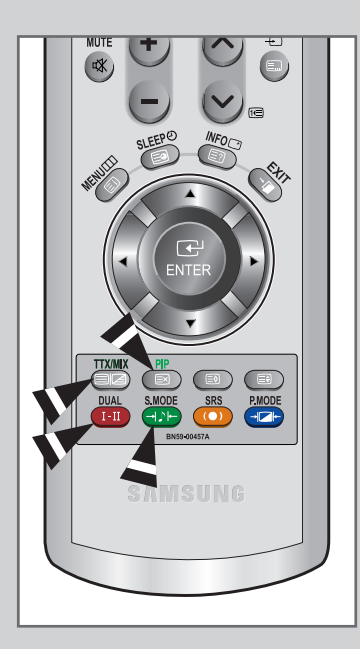

*Les différents sujets inclus dans les pages du Télétexte disposent d'un code de couleur et peuvent être sélectionnés à l'aide des boutons colorés de la télécommande.*

- **1** Affichez les informations du Télétexte en appuyant sur le bouton  $TX/MIX$  ( $\textcircled{=}$ / $\textcircled{Z}$ ).
- **2** Appuyez sur le bouton coloré correspondant au sujet que vous voulez sélectionner ; (les sujets disponibles sont listés sur la ligne d'informations d'état).

Résultat: La page s'affiche avec des informations supplémentaires disposant d'un code de couleur pouvant être sélectionnées de la même manière.y.

**3 Pour afficher la: Appuyez sur le bouton:** Page précédente bouton rouge. Page suivante Bouton vert. Lorsque vous avez terminé, appuyez sur le bouton  $PIP$  ( $\equiv x$ ) pour

### Mémorisation de pages Télétexte

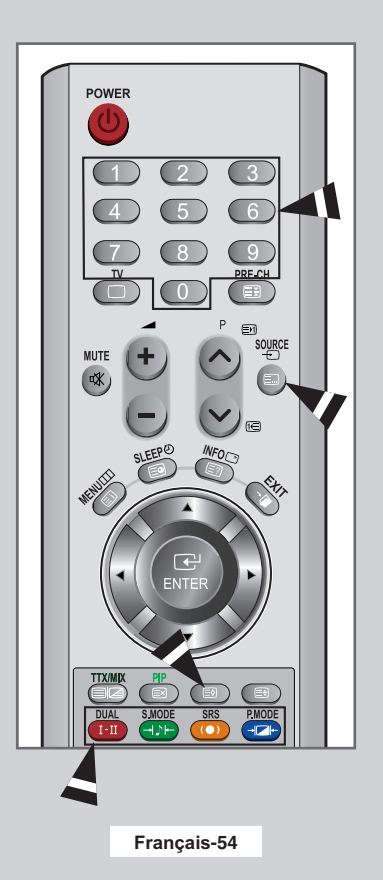

*Vous pouvez mémoriser jusqu'à quatre pages de Télétexte pour les visualiser ultérieurement à tête reposée.*

- **1** Sélectionnez le mode LISTE à l'aide du bouton **SOURCE** ( $\equiv$ ). Résultat : Quatre numéros à 3 chiffres de couleurs différentes s'affichent.
	- Le bouton **SOURCE** (**E**) est utilisé pour basculer entre les modes LISTE et FLOF.
- **2** Appuyez sur le bouton coloré correspondant à la page qui sera remplacée.
- **3** Entrez le nouveau numéro de page à l'aide des boutons numériques.
- **4** Répétez les étapes **2** et **3** pour chaque page à mémoriser en utilisant chaque fois un bouton coloré différent.
- **5** Appuyez sur le bouton ( $\textcircled{\textdegree}$ ) jusqu'à ce que les blocs correspondants clignotent.

### Résolution des problèmes Avant de contacter le personnel qualifié pour le dépannage

#### *Avant de contacter le service après-vente Samsung, effectuez les simples vérifications qui suivent : Si vous ne pouvez pas résoudre le problème en suivant les instructions ci-dessous, notez le modèle et le numéro de série de votre téléviseur et contactez votre revendeur local.*

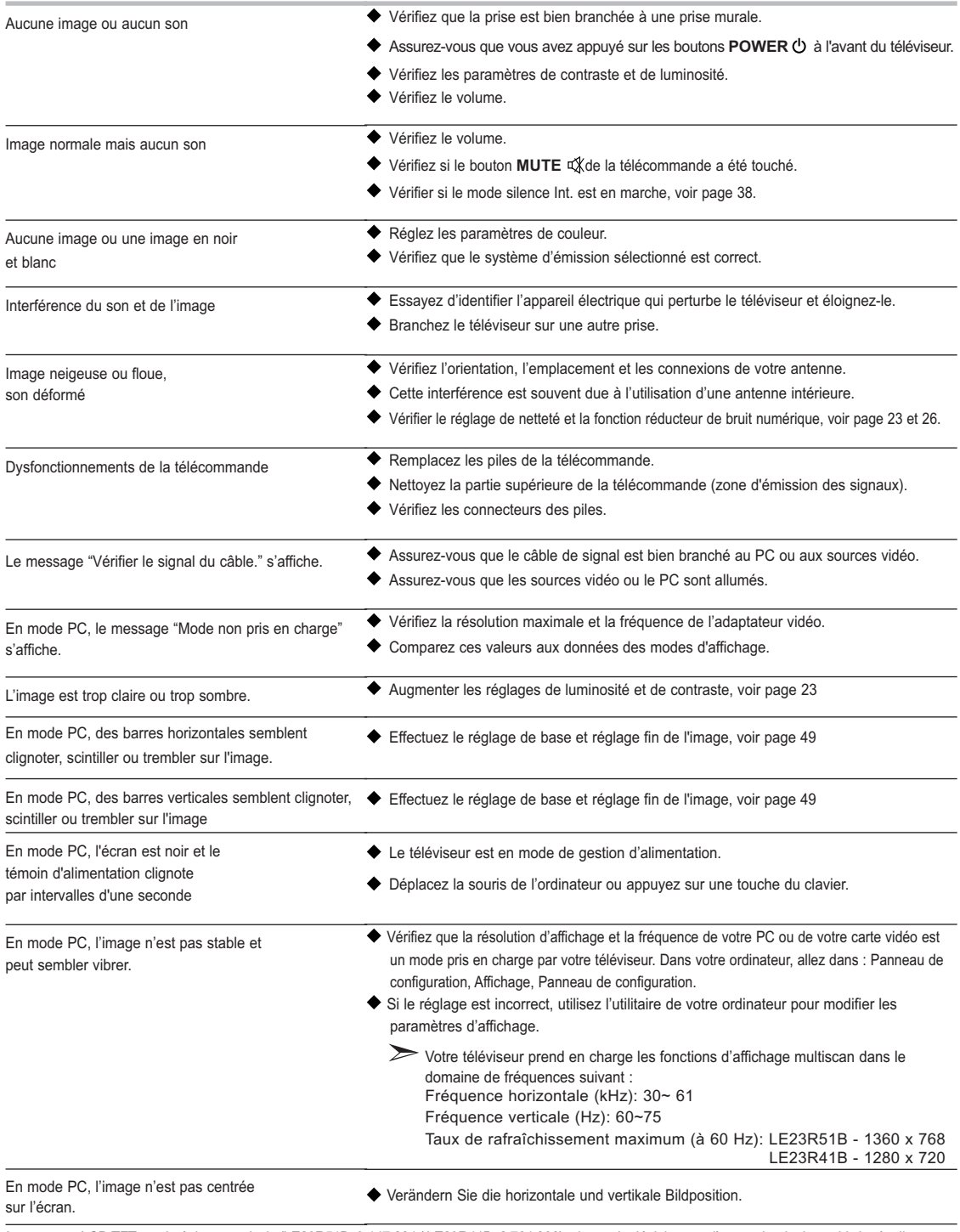

Le panneau LCD TFT est doté de sous-pixels (LE23R51B: 3.147.264 / LE23R41B: 2.764.800)exigeant le déploiement d'une technologie sophistiquée. Il se peut cependant que quelques pixels clairs ou foncés apparaissent sur l'écran. Ces pixels n'auront aucune incidence sur les performances du produit.

### Installer un kit de fixation mural

*Cette installation peut être utilisée lorsque le kit de fixation va être installé sur un mur*  $\sum$ *en béton. Si vous devez le fixer sur un autre support, contactez votre revendeur le plus proche.*

**Éléments (Vendu séparément)**

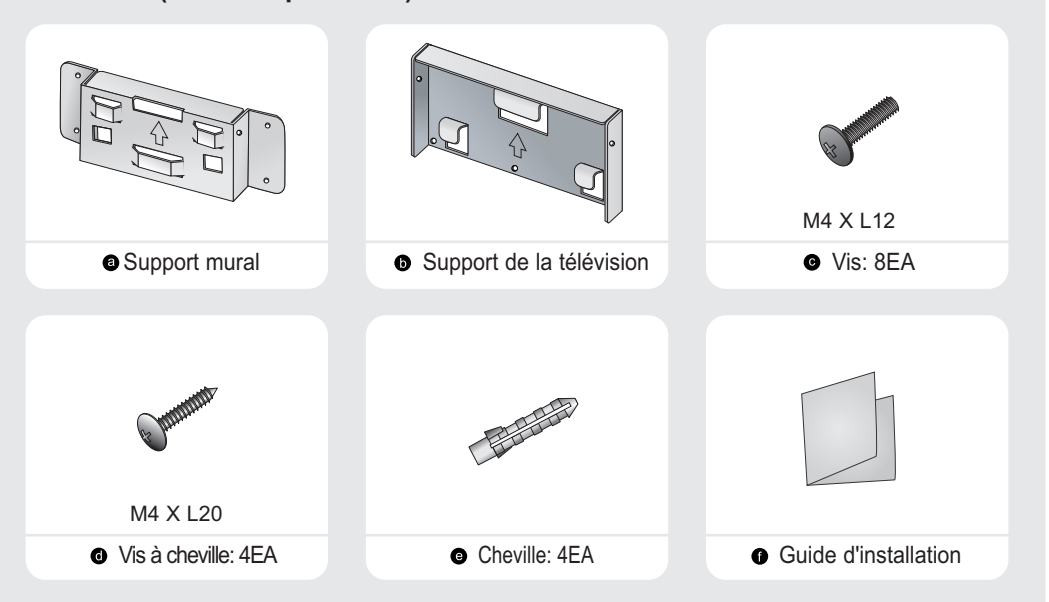

#### **Comment assembler le kit de fixation mural**

- 1 <sup>®</sup> Marquez d'un repère sur le mur l'endroit où percer le trou.
	- Percez un trou de 35 mm de profondeur à l'endroit indiqué.
	- <sup>3</sup> Placez les chevilles **@** dans chacun des trous faits dans le mur.
	- $\circledast$  Fixez le support mural  $\bullet$  au mur en utilisant les vis à cheville <sup>o</sup> après avoir fixé les chevilles  $\bullet$  dans le support mural  $\bullet$ .

*Remarque : Si le support n'est pas fermement fixé au mur, la télévision LCD risque de tomber.*

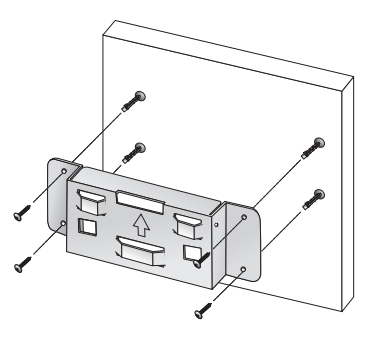

#### Installer un kit de fixation mural

#### **Comment assembler le kit de fixation mural**

2  $\odot$  Coupez le courant puis débranchez le cordon de la prise.

- Placez la télévision face posée sur un chiffon doux ou un coussin sur une table.
- Retirez les 4 vis à l'arrière de la télévision.
- Vous pouvez ensuite séparer la base de la télévision.
- Fermez l'ouverture en utilisant un cache.
- ⊙ Fixez le support de la télévision <sup>o</sup> à l'arrière de la télévision puis vissez les vis <sup>o</sup>.

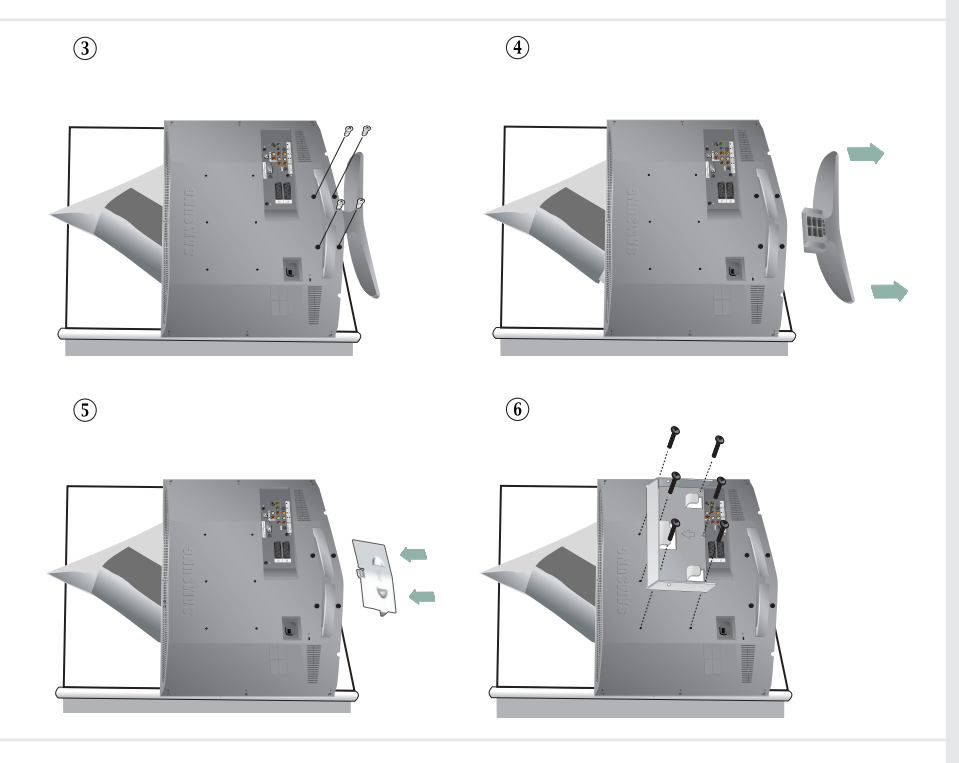

3 © Placez les 3 crochets du support <sup>O</sup> dans les ouvertures du support mural <sup>O</sup>.  $\circledcirc$  Assemblez le support de la télévision  $\bullet$  avec le support mural  $\bullet$  avec les vis  $\bullet$ . *Remarque : Avant d'installer le téléviseur sur le mur, connectez d'abord les câbles au téléviseur.*

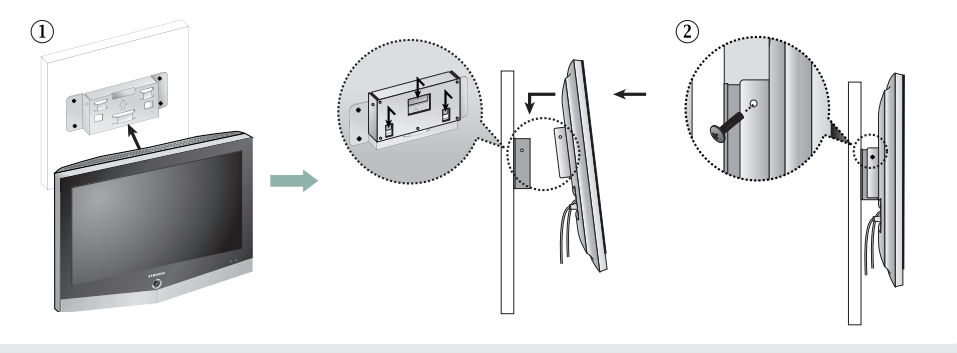

# Installation du support

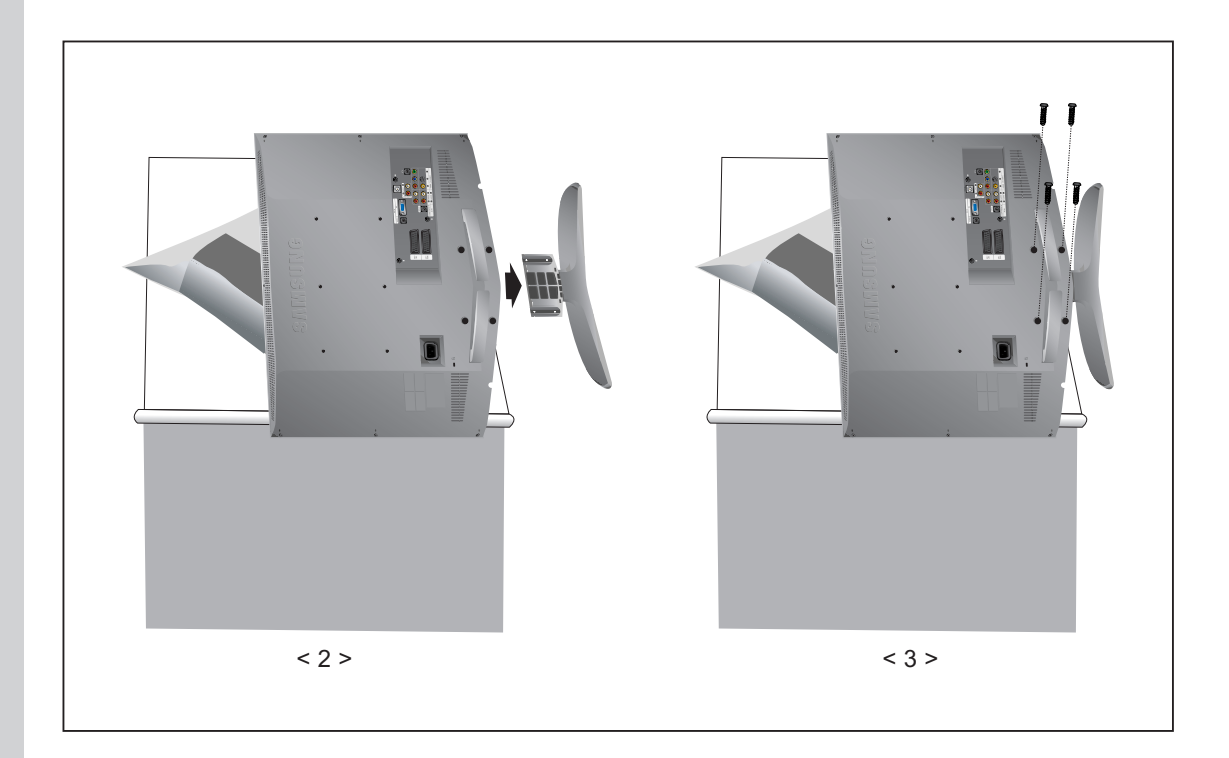

- **1.** Placez la télévision face posée sur un chiffon doux ou un coussin sur une table.
- **2.** Abaissez le téléviseur en direction de la flèche et fixez le support.
- **3.** Fixez fermement le support à l'aide des quatre vis.

#### Utilisation du verrouillage Kensington antivol

Le verrou Kensington est un dispositif permettant de fixer le système lorsqu'il est utilisé dans un lieu public. Le dispositif de verrouillage doit être acheté séparément. Il se peut que l'apparence et la mé thode de verrouillage soient différents de l'illustration en fonction du fabricant. Veuillez vous reporter au manuel fourni avec le verrou Kensington pour une utilisation adéquate.

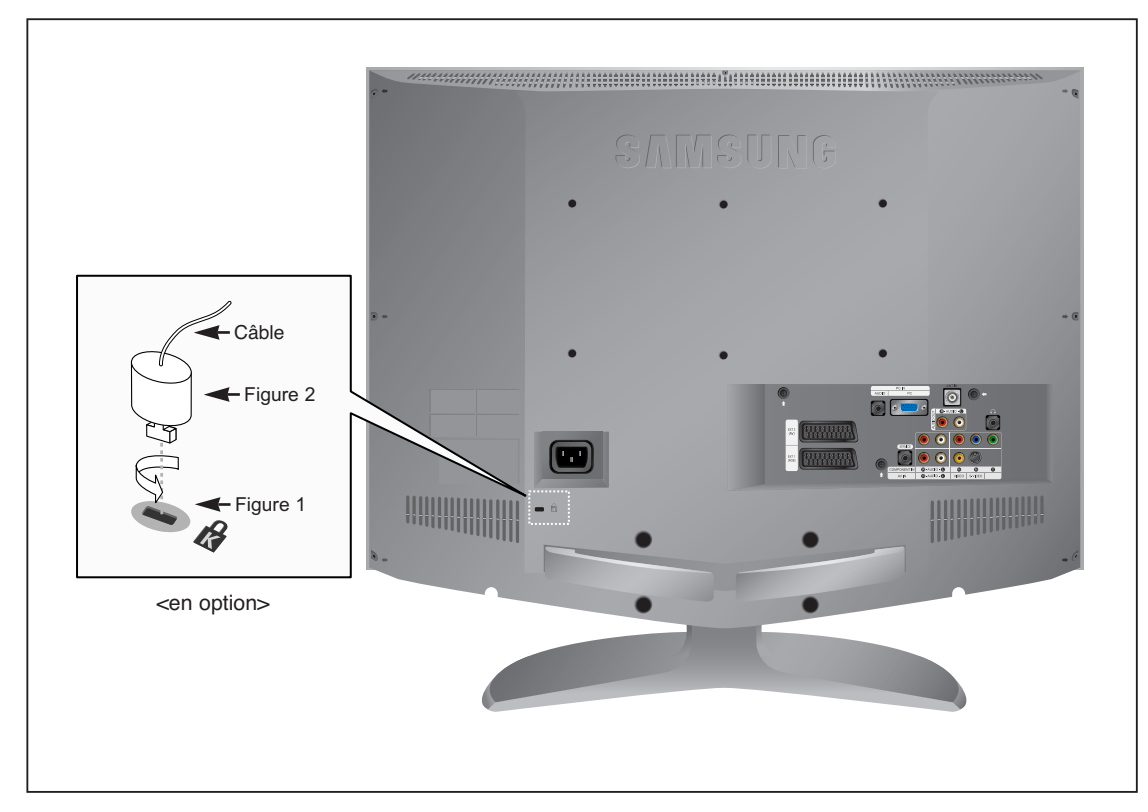

- **1.** Kensington sur le téléviseur à écran LCD (Figure 1) et faites- le tourner dans le sens du verrouillage (Figure 2).
- **2.** Branchez le câble du verrou Kensington.
- **3.** Fixez le verrou Kensington sur un bureau ou un objet solide et stable.

# Spécifications techniques et environnementales

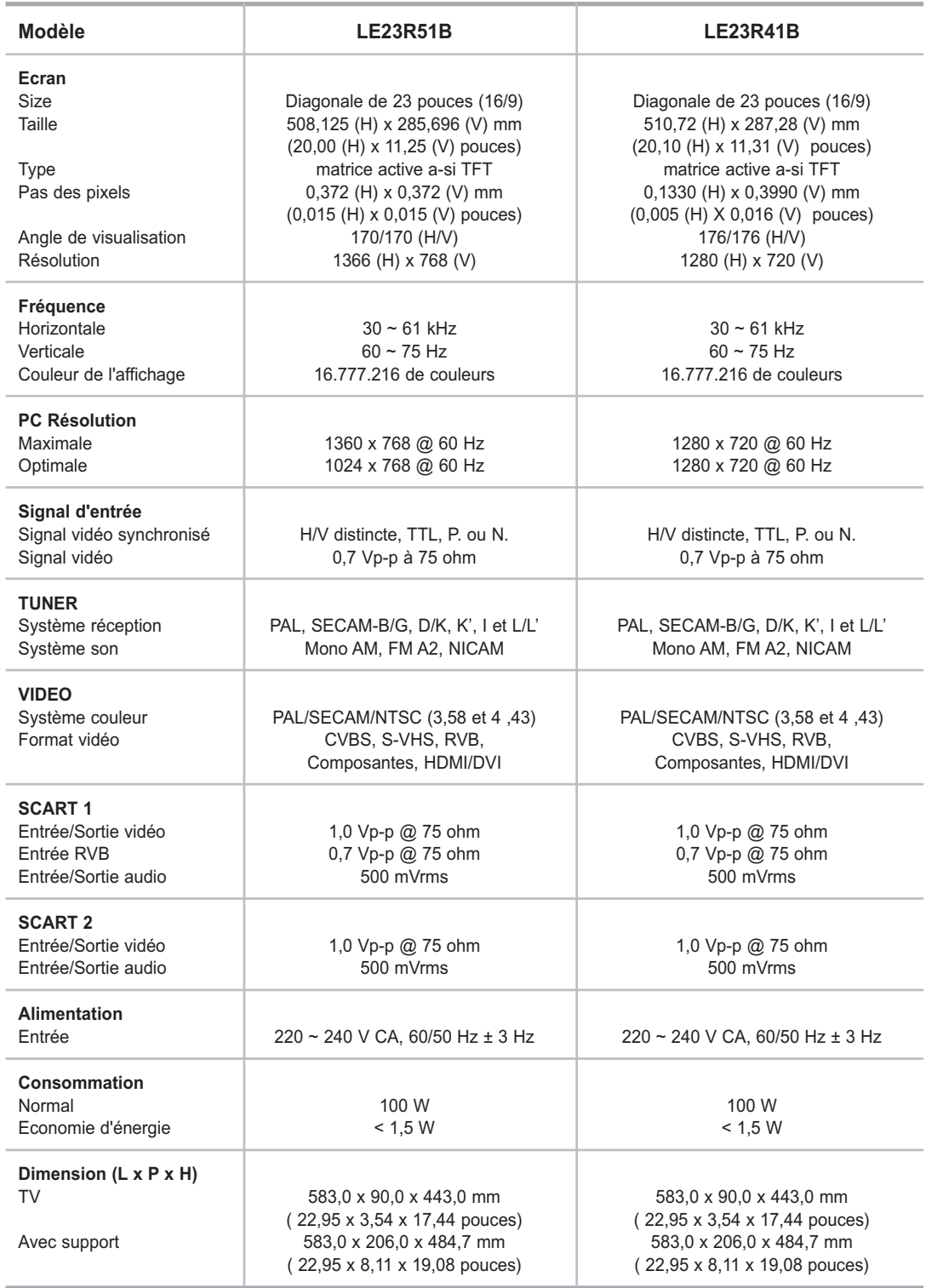

#### Spécifications techniques et environnementales

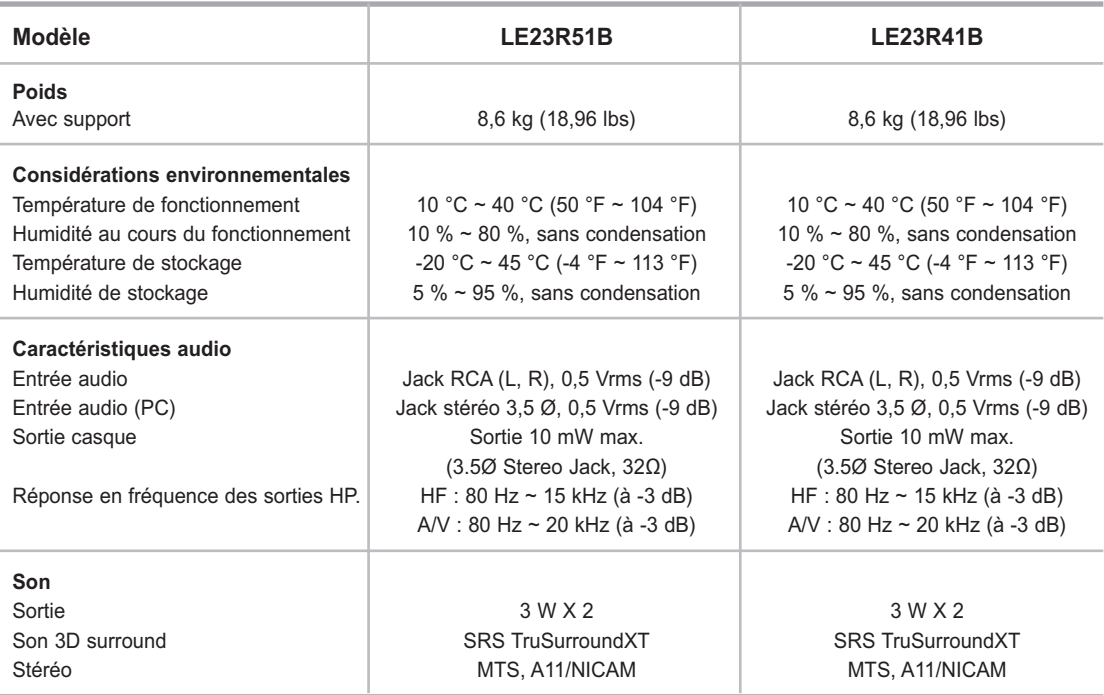

### Modes d'affichage (PC)

*La position et la taille de l'écran varient en fonction du type et de la résolution du moniteur du PC. Le tableau ci-dessous présente l'ensemble des modes d'affichage pris en charge.*

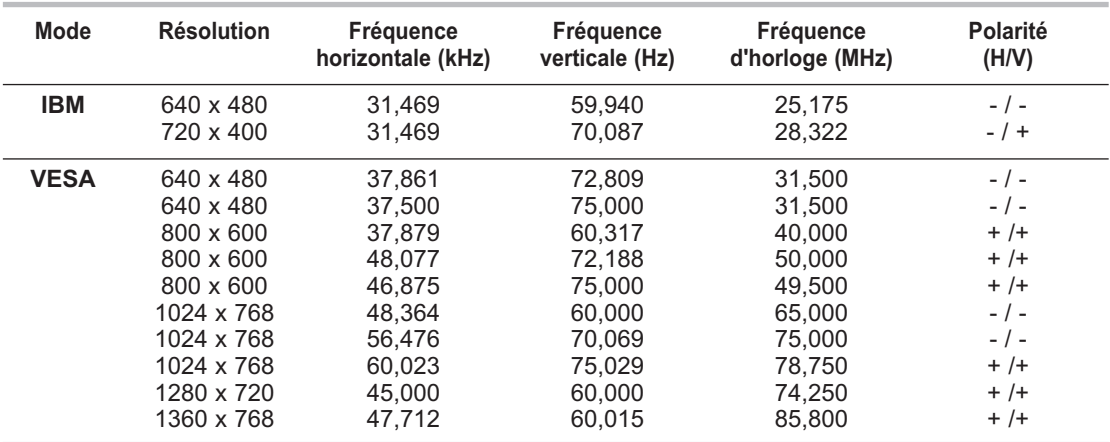

- ◆ Le mode entrelacé n'est pas pris en charge.
- L'écran LCD ne peut pas fonctionner si un format vidéo non standard est utilisé, se reporter au tableau page 60.
- DVI ne gère la fonction PC.
- ◆ Seul LE23R41B supporte le mode 1280 x 720.
- ◆ Seul LE23R51B supporte le mode 1360 x 768.

# Configurations des broches

#### *Connecteur SCART*

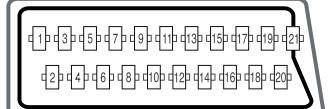

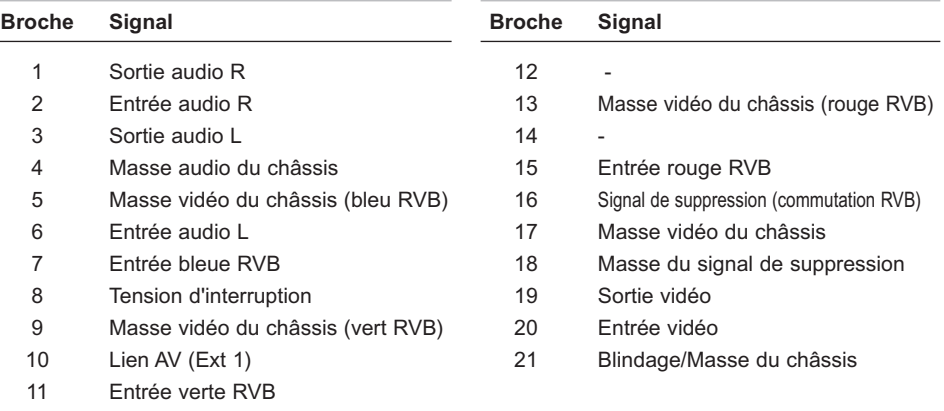

#### *Connecteur d'entrée PC (15 broches)*

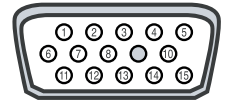

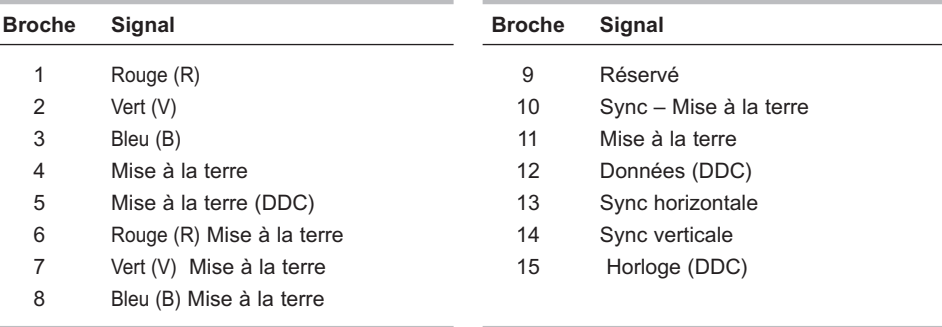

#### - **SERVICE APRES-VENTE**

- N'hésitez pas à contacter votre revendeur ou réparateur si vous constatez une baisse de performance de votre produit pouvant indiquer qu'il est défectueux.

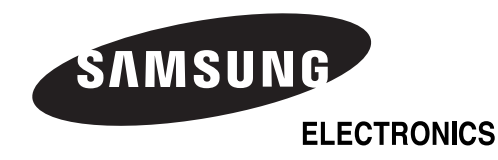

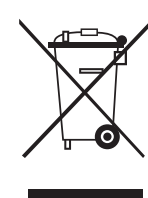

#### *Comment éliminer ce produit*

*(déchets d'équipements électriques et électroniques)* (Applicable dans les pays de l'Union Européen et aux autres pays européens disposant de systémes de collecte sélective)

Ce symbole sur le produit ou sa documentation indique qu'il ne doit pas être éliminé en fin de vie avec les autres déchets

ménagers. L'élimination incontrôlée des déchets pouvant porter préjudice à l'environnement ou à la santé humaine, veuillez le séparer des autres types de déchets et le recycler de façon responsable. Vous favoriserez ainsi la réutilisation durable des ressources matérielles.

Les particuliers sont invités à contacter le distributeur leur ayant vendu le produit ou à se renseigner auprès de leur mairie pour savoir où et comment ils peuvent se débarrasser de ce produit afin qu'il soit recyclé en respectant l'environnement.

Les entreprises sont invitées à contacter leurs fournisseurs et à consulter les conditions de leur contrat de vente. Ce produit ne doit pas être éliminé avec les autres déchets commerciaux.